# Dell UltraSharp UP3017A 使用指南

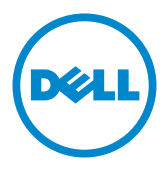

型號: UP3017A 安規型號:UP3017t

 $\mathscr{U}$  註:「註」指出可協助您善用電腦的重要資訊。

注意:「注意」代表若未遵守指示,可能會導致硬體毀損或資料遺失。

警告:「警告」代表財物損失及人員傷亡的可能性。

版權所有 © 2020 Dell Inc. 保留所有權利。 本產品受到美國及國際版權和智慧財產法律保護。

Dell™ 和 Dell 標誌為 Dell Inc. 在美國和/或其他地區之商標。 本文提及之所有其他標章或名稱,為 其各自公司之商標。

2020 – 11 月 版本 A00

# 目錄

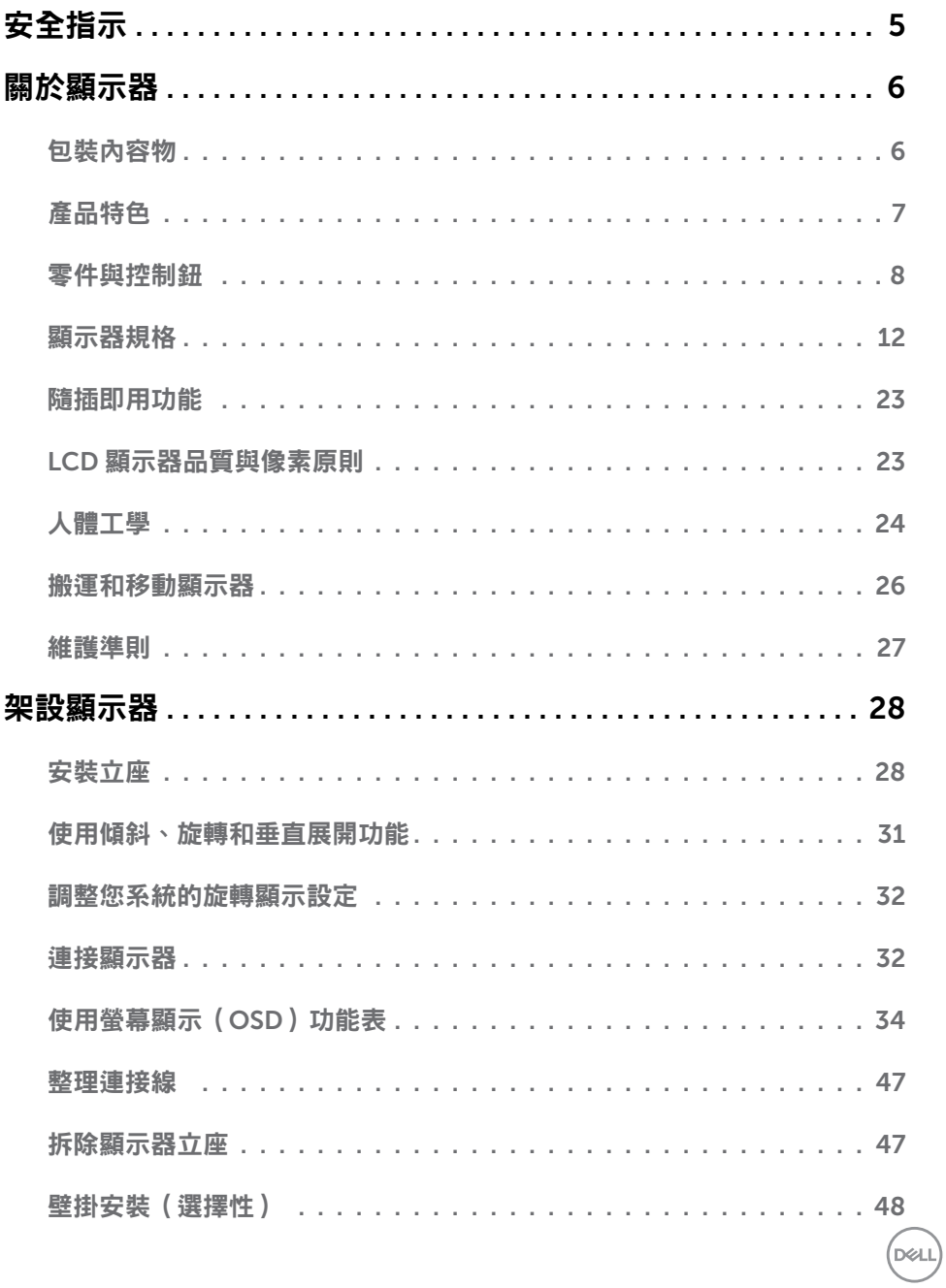

目錄  $\begin{vmatrix} 1 & 3 \end{vmatrix}$ 

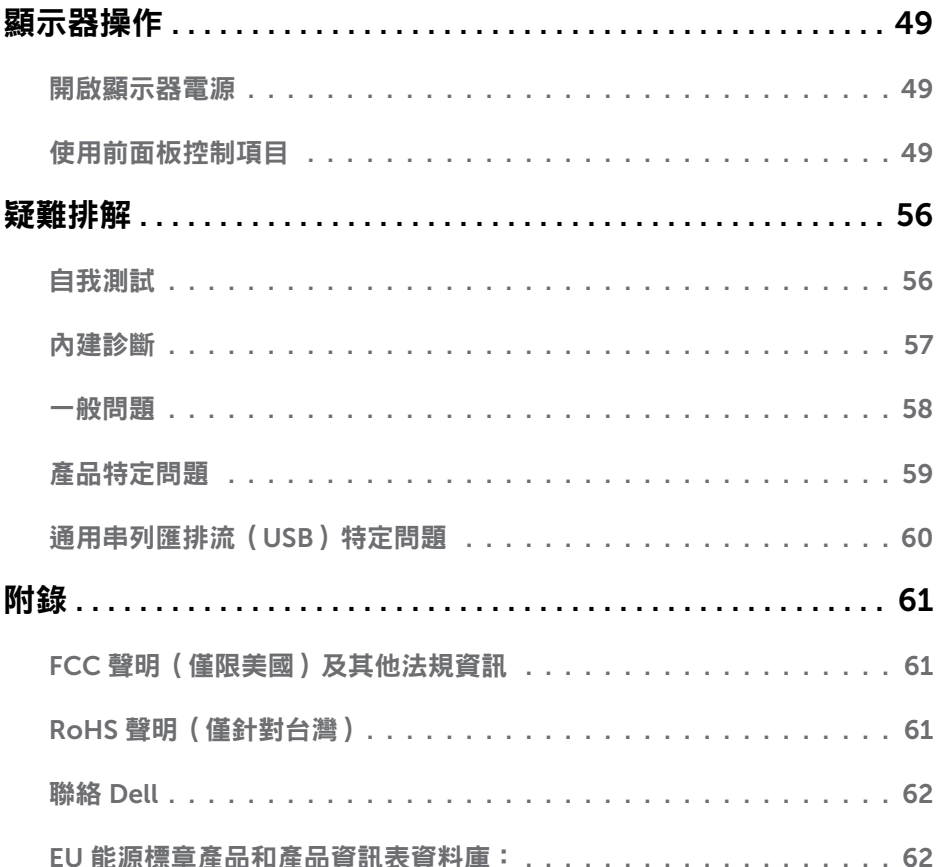

(DELL

# <span id="page-4-0"></span>安全指示

若顯示器的邊框會反光,請注意顯示器放置的位置,因為周圍光源及其他亮面材質對邊框造 成的反射可能會造成視覺干擾。

 $\bigwedge$ 警告:若進行非本說明書所述之控制、調整或程序,可能會暴露於電擊、電氣危害及/ 或機械危害之中。

如需安全說明的資訊,請參閱安全、環境及法規資訊 (SERI)。

<span id="page-5-0"></span> $\overline{a}$ 

### 包裝內容物

顯示器隨附下列元件。請檢查是否已收到所有元件,如有缺少,[請聯絡](#page-61-1) Dell。

註:部分品項屬於選購品,因此並未隨附於顯示器。部分功能或媒體不適用於特定國 家。

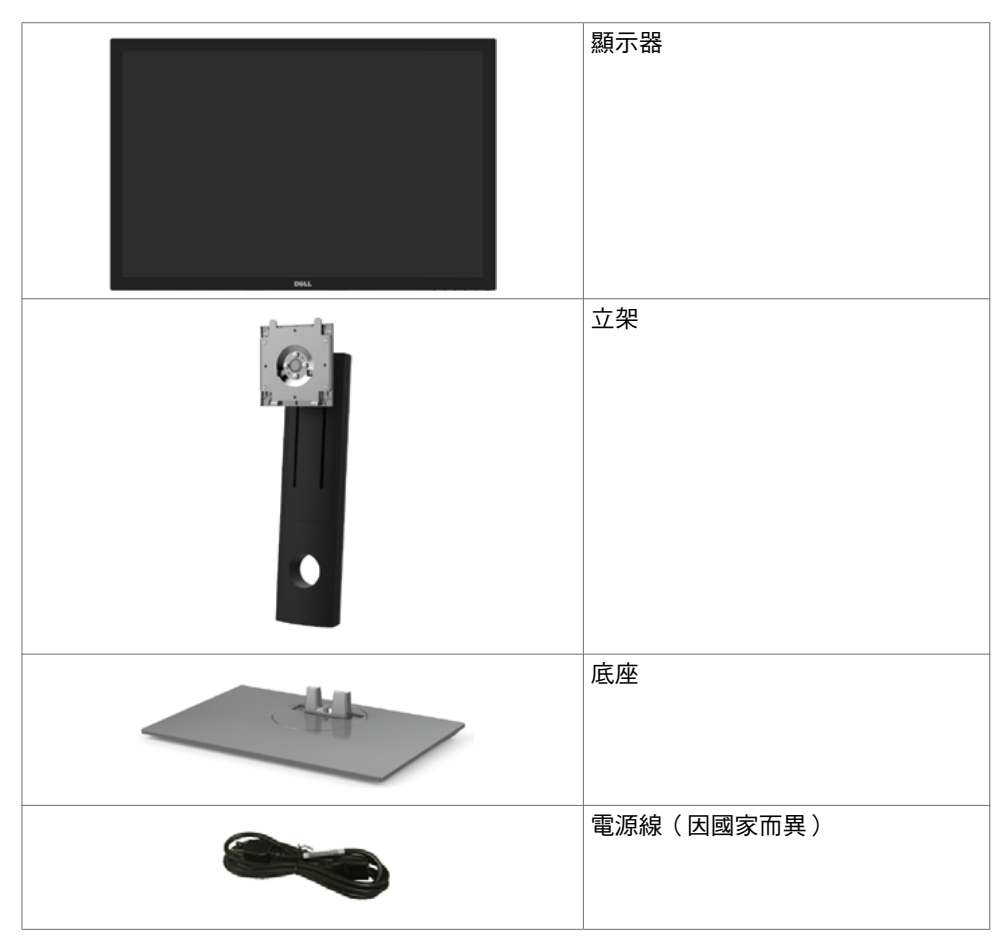

<span id="page-6-0"></span>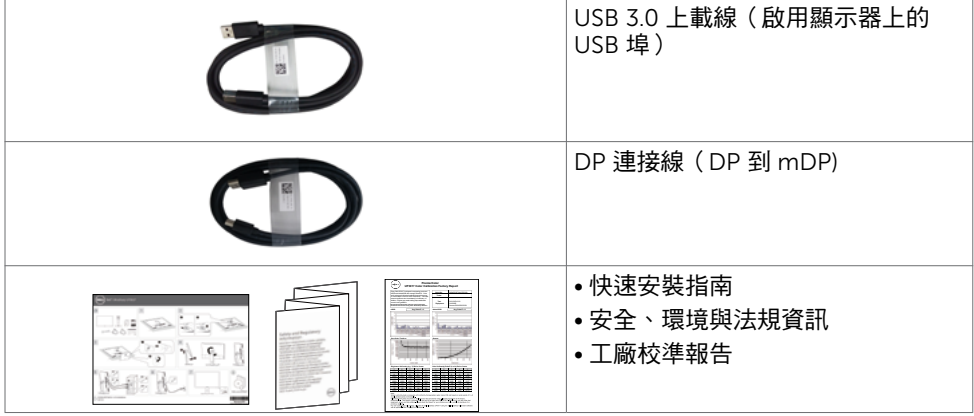

### 產品特色

Dell UltraSharp UP3017A 顯示器具備主動矩陣、薄膜電晶體 (TFT)、液晶顯示器 (LCD) 與 LED 背光技術。顯示器特色包括:

- 75.62 公分(30 英吋)的可視顯示區域(對角測量)。 2560 x 1600 (16:10 畫面長寬比) 解析度,可支援低解析度的全螢幕顯示。
- 傾斜、旋轉、軸心旋轉與垂直延伸調整功能。
- 以可拆式立座與符合影像電子標準協會 (VESA) 的 100 mm 載掛孔,提供彈性的載掛方 案。
- 以 DP, mDP, HDMI和USB 3.0 提供廣泛的數位連線能力,讓您的顯示器永遠不會過 時。
- 支援 Adobe RGB、sRGB、REC709 及 DCI-P3 主要色域標準。
- 隨插即用功能(若系統支援)。
- 螢幕顯示 (OSD) 調整功能,可輕鬆設定並最佳化螢幕表現。
- 軟體與說明文件媒體內含資訊檔 (INF)、影像色彩校正檔 (ICM)、Dell Display Manager 軟體應用程式以及產品說明文件。
- 支援多部螢幕設定的 DP 1.2 MST (又稱 DP 菊輪鍊)。
- 安全鎖插槽。
- 支援資產管理功能。
- 面板僅採用不含砷及不含汞的玻璃。
- 能源計量表可即時顯示出顯示器目前的耗電程度。
- 在待機模式下 ≤ 0.3 W。

DELI

# <span id="page-7-0"></span>零件與控制鈕

正面視圖

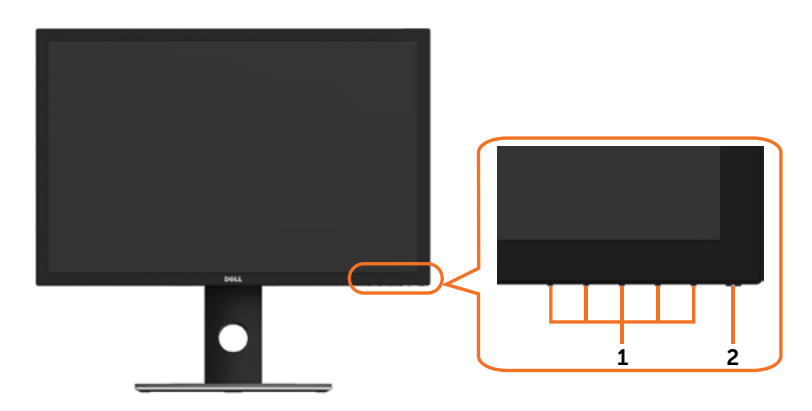

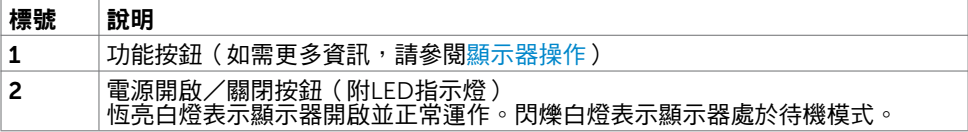

#### 背面視圖

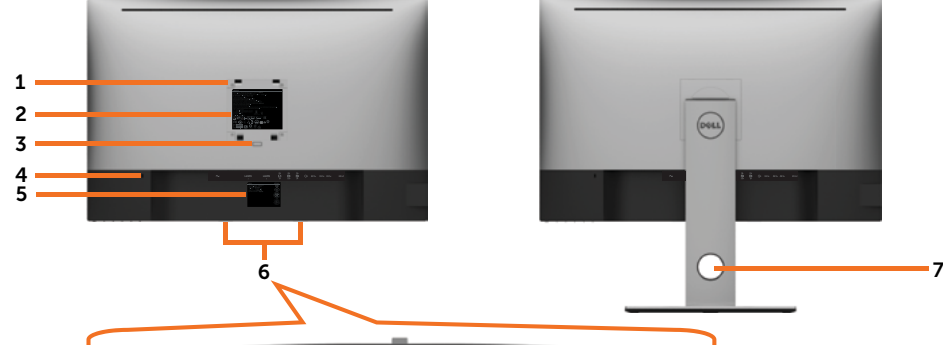

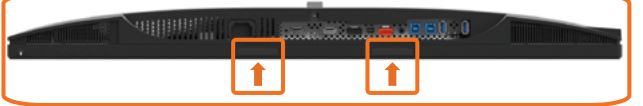

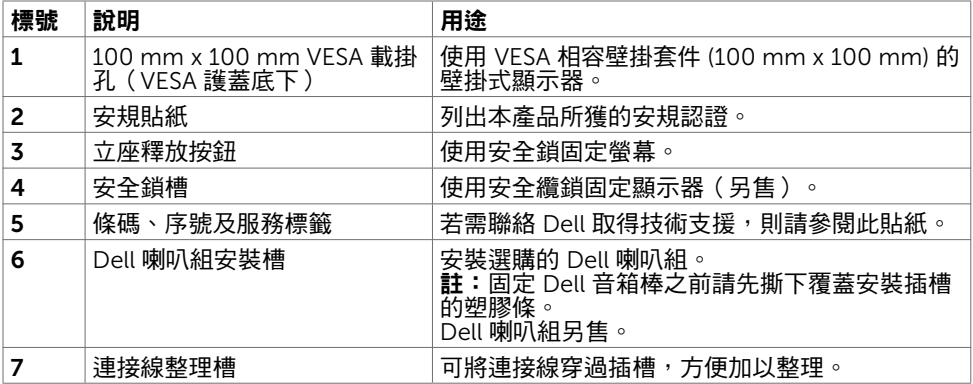

### 側面視圖

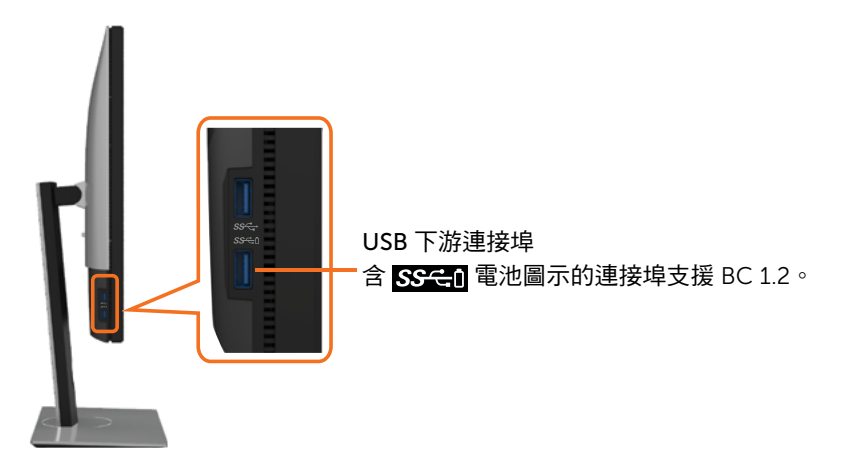

底部視圖

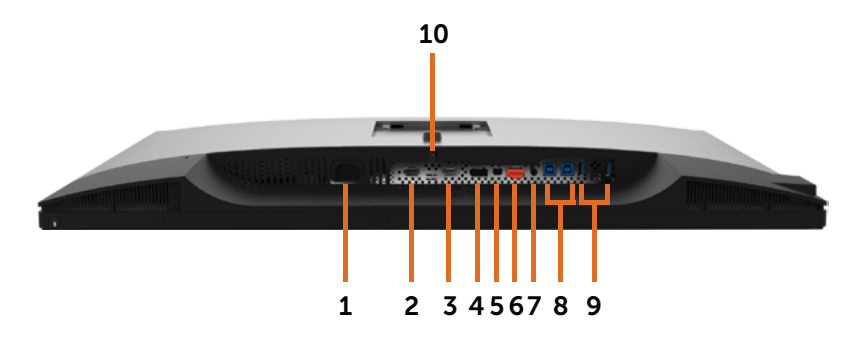

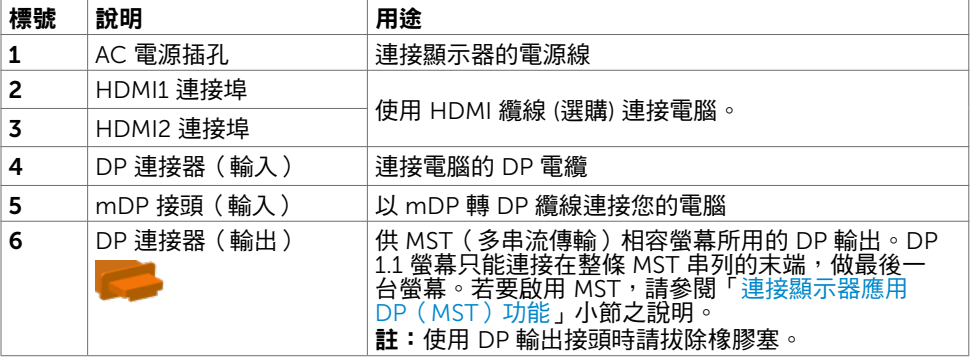

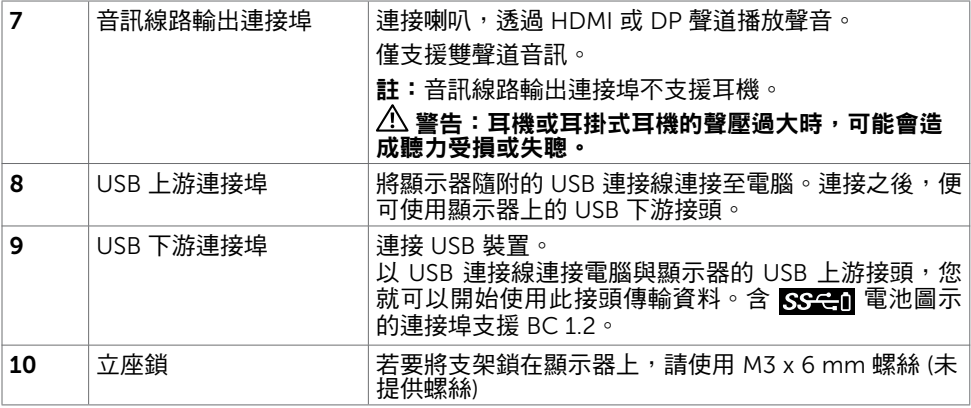

 $($ DELL

# <span id="page-11-1"></span><span id="page-11-0"></span>顯示器規格

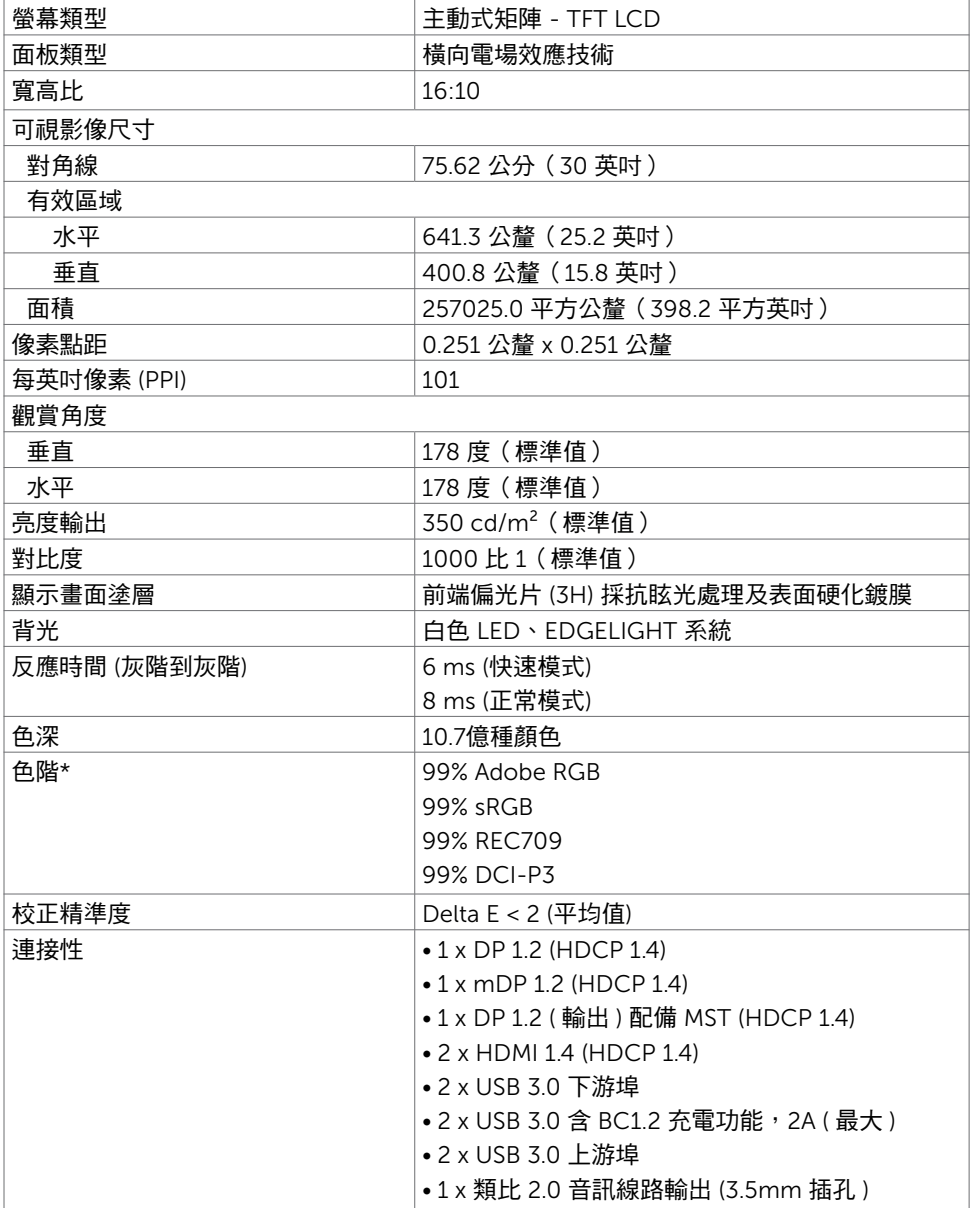

12 | 關於顯示器

 $(\kappa_L)$ 

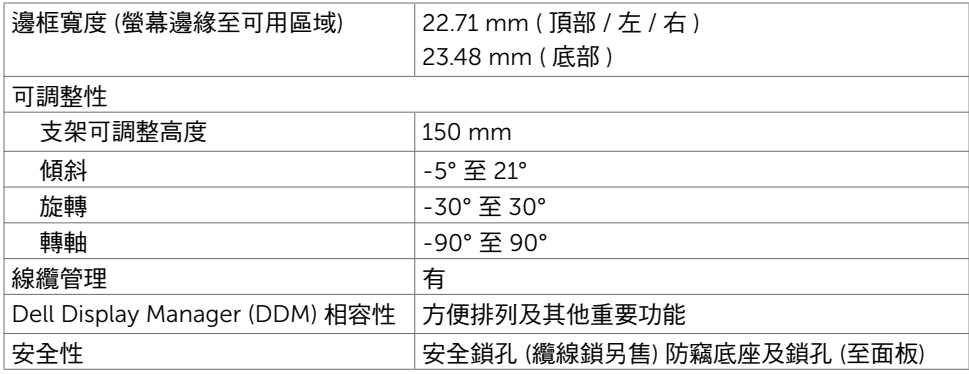

註 \*:在自訂模式預設下僅限原始面板。

### 解析度規格

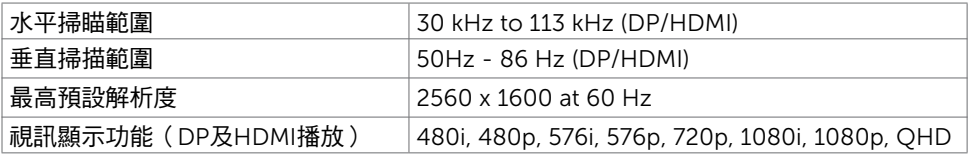

### 預設顯示模式

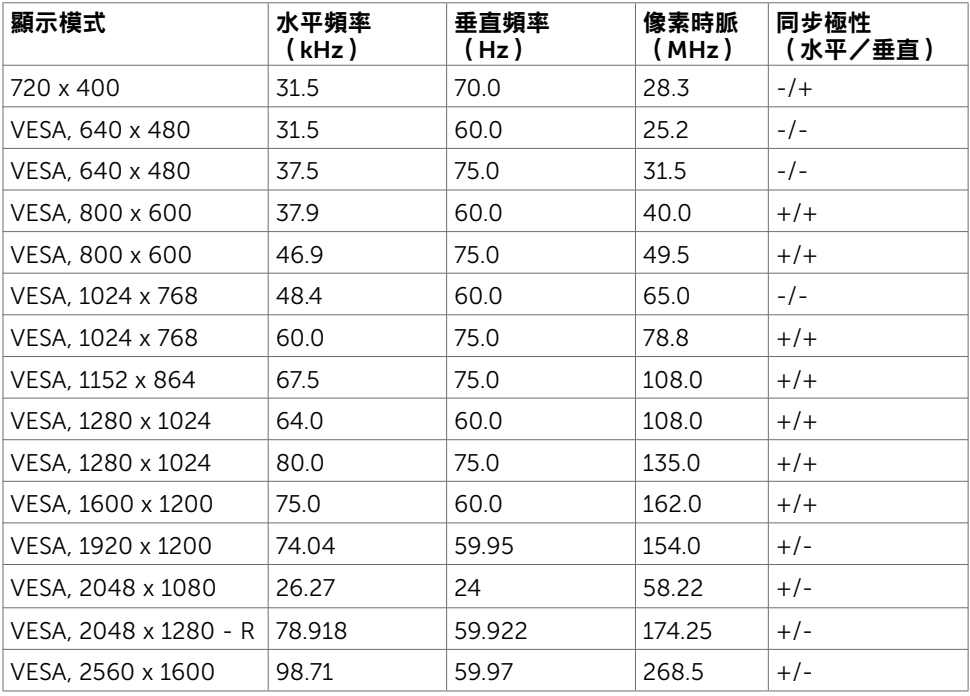

 $(\overline{DCL}$ 

### MST Multi-Stream Transport (MST)模式

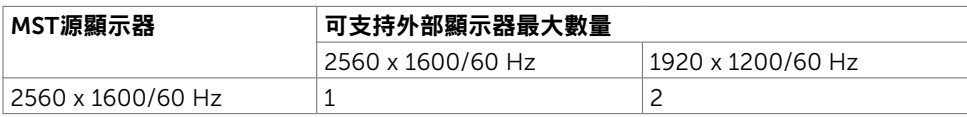

註: 支援的最大外部螢幕解析度僅 2560x1600 60Hz。

### 電氣規格

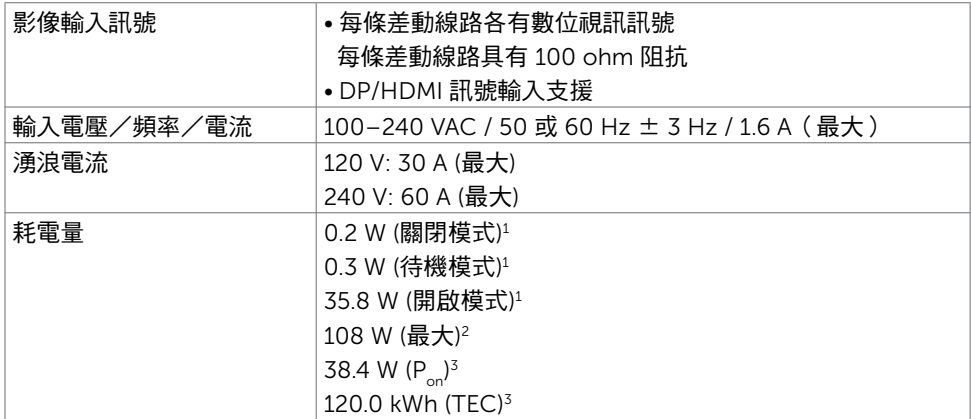

<sup>1</sup>根據 EU 2019/2021 和 EU 2019/2013 的定義。

<sup>2</sup>在所有 USB 連接埠都承受最大功率負載之情況下的最大亮度和對比設定。

 ${}^{3}P_{1}$ : 參考 Energy Star 測試方法測量的開啟模式功耗。

TEC: 參考 Energy Star 測試方法測量的總能耗,以 kWh 為單位。

本文件資訊反映實驗測試效能,僅供資料參考。 產品效能可能因訂購之軟體、組件 及週邊配備不同而有所差異,無需為此更新相關資訊。 因此,用戶在選擇電力公差 或相關規格時應避免過度依賴此資訊。 對其準確性或完整性未提供任何明示或暗示 的保證。

**DGL** 

### 物理特性

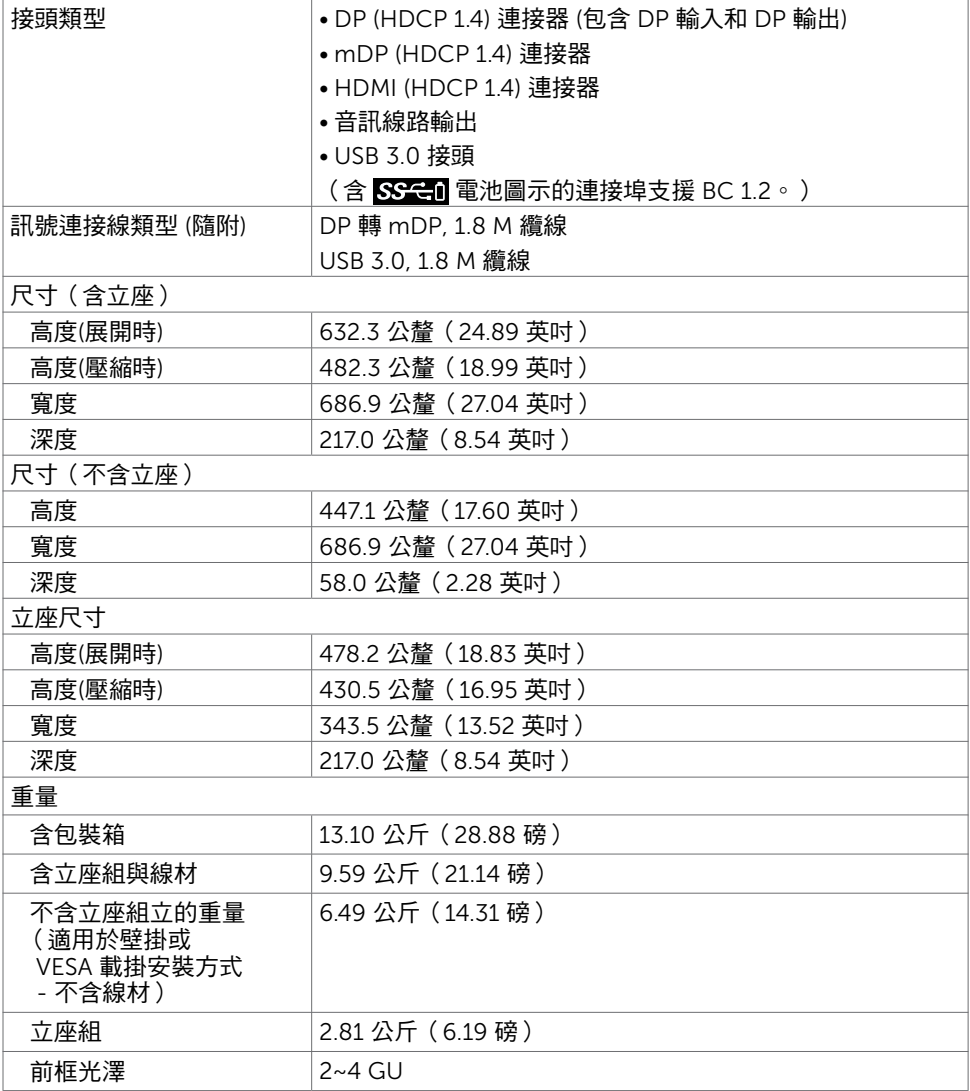

### 環境特性

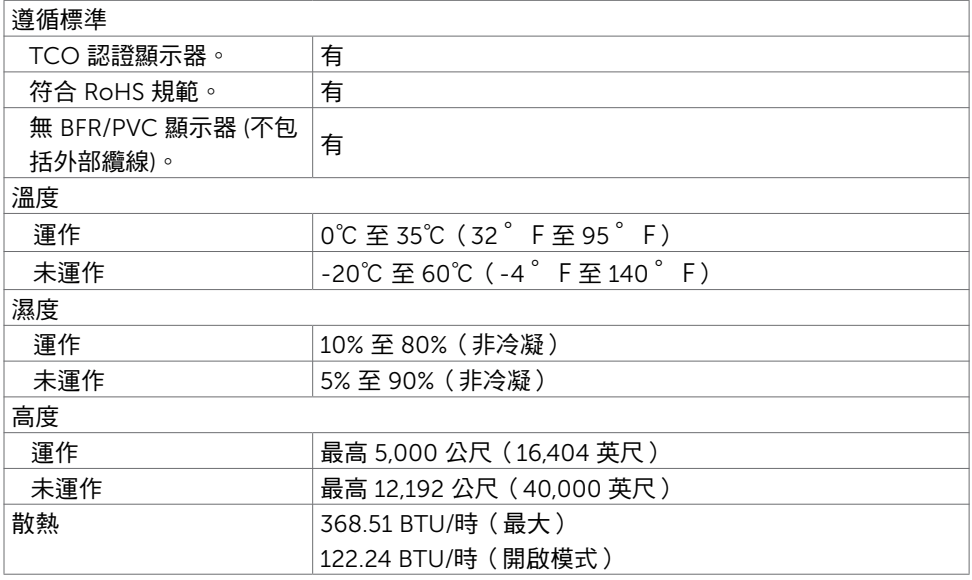

 $(\sim$ LL

### 針腳配置

### DP 連接器(輸入)

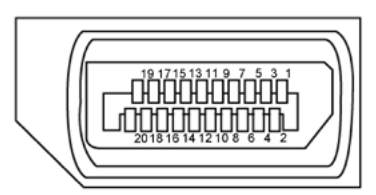

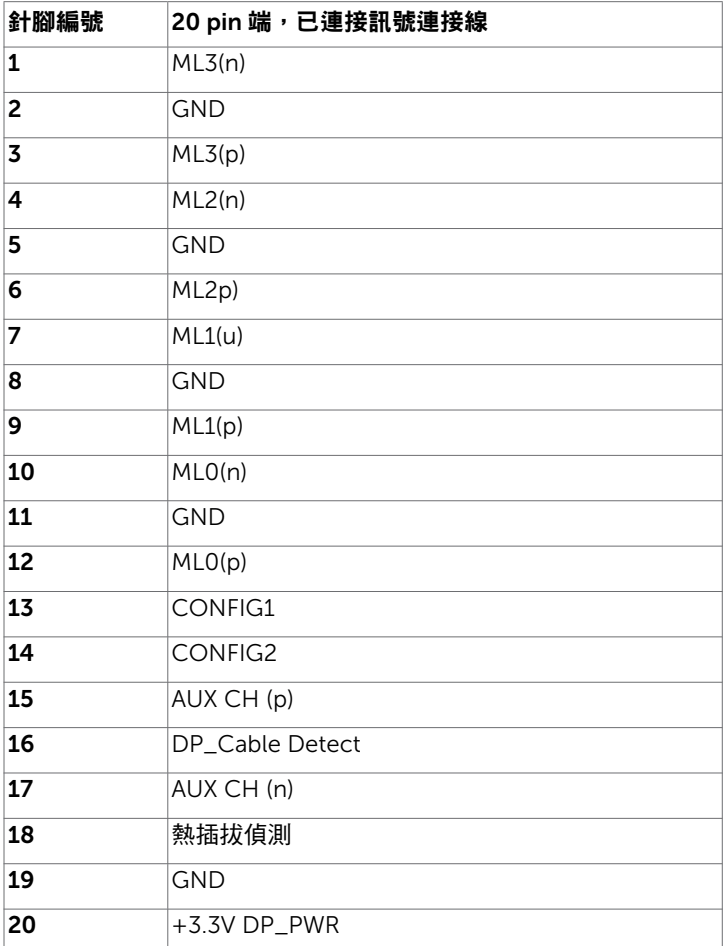

(dell

| 關於顯示器

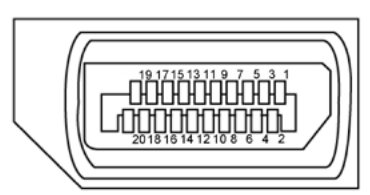

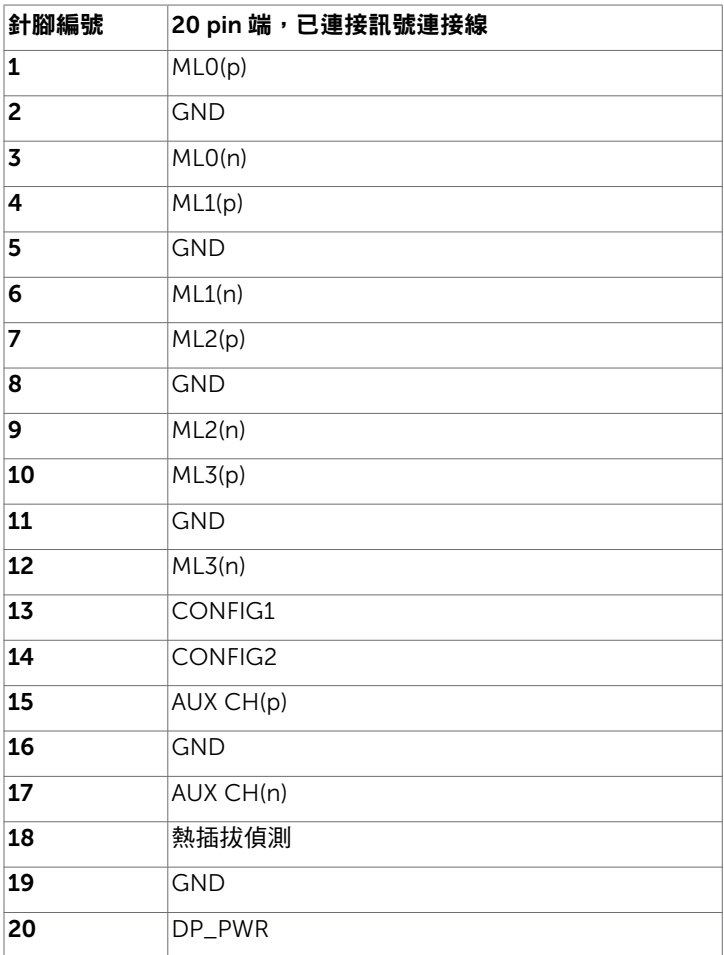

mDP 接頭

#### ⊕ 忸 ⊕ ┨ ┧ 18 16 14 12 10 8 6 4 2

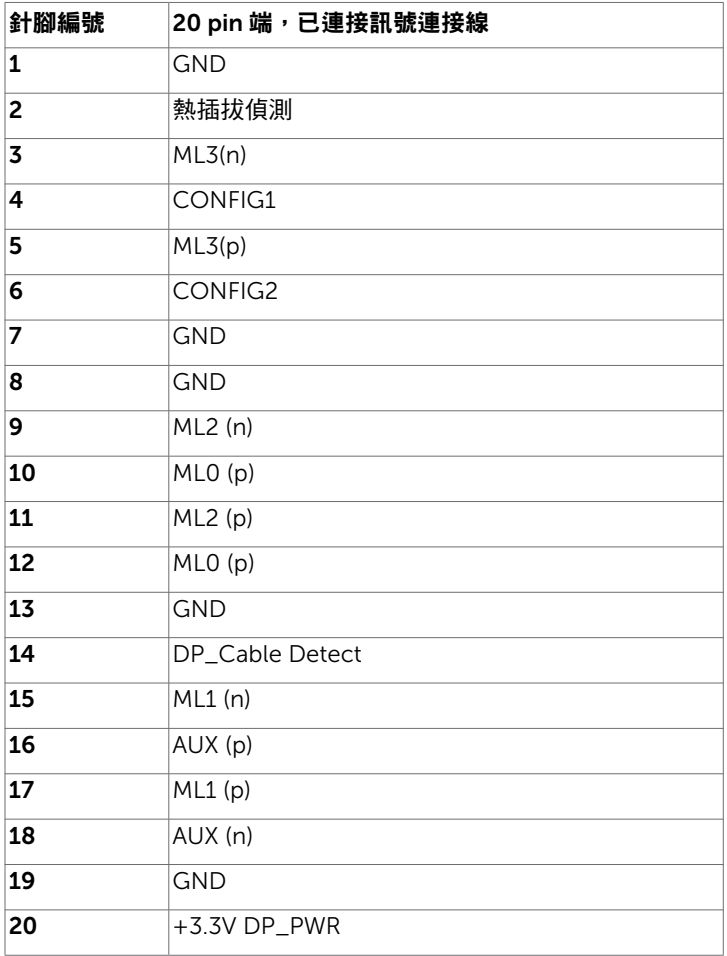

(dell

| 關於顯示器

### HDMI 連接器

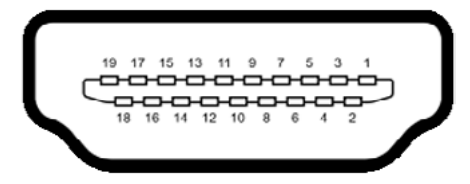

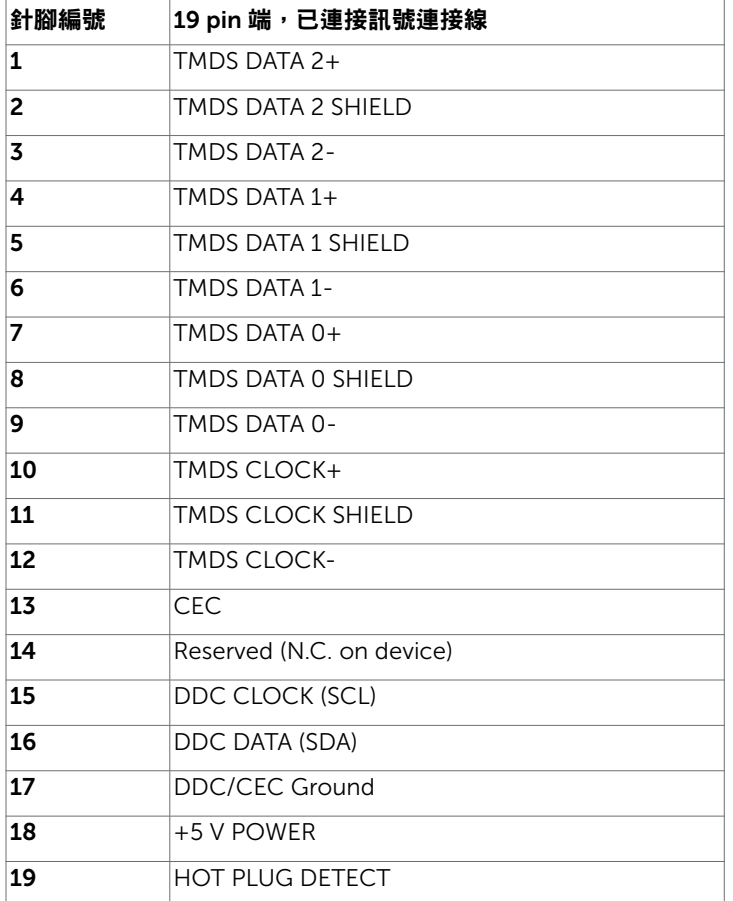

關於顯示器 | 21

#### 通用串列匯排流(USB)介面

本節提供顯示器可用的 USB 連接埠之相關資訊。

■ 註:在 USB 下游連接埠(帶有 SS ← I 電池圖示的連接埠)及 BC 1.2 相容裝置上最高 2A; 在其他 2個 USB 下游連接埠上最高 0.9 A。 電腦具有下列 USB 連接埠:

- 
- 2 個上游 底部

• 4個下游 - 2個位於左側, 2個位於底部

充電埠 - 若裝置相容 BC 1.2,則含有 SS-C1 電池圖示的連接埠支援快速充電功能。 註:顯示器的 USB 連接埠只有在顯示器電源開啟或處於待機模式時才可運作。若關閉顯 示器電源再加以開啟,則相連的周邊設備可能需經過幾秒鐘才能恢復正常功能。

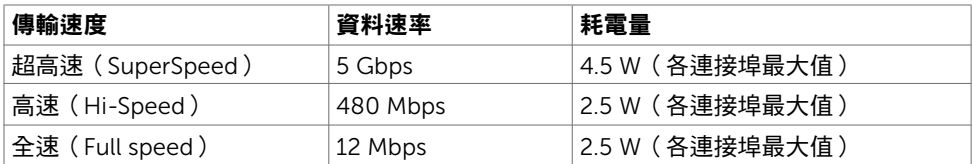

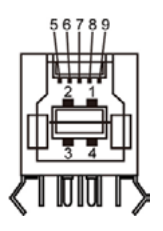

USB 上游連接埠 USB 下游連接埠

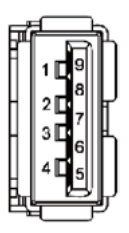

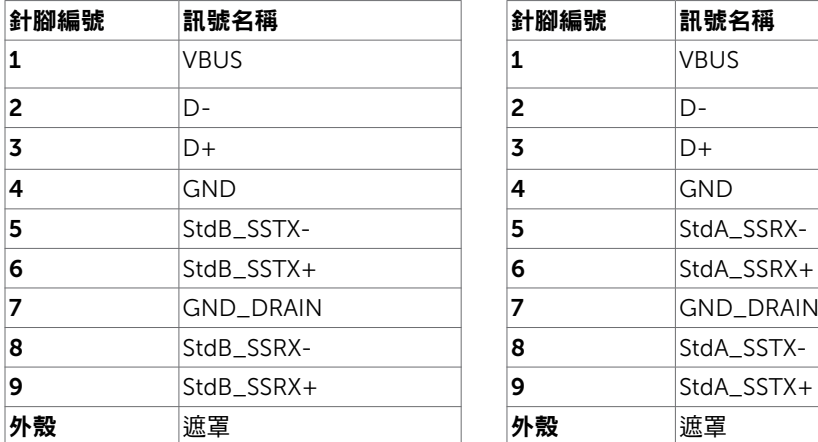

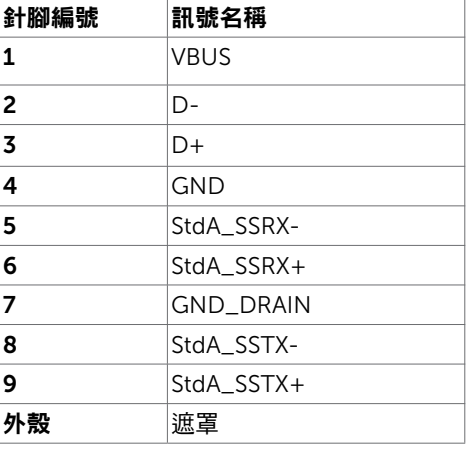

**D**&LI

# <span id="page-22-0"></span>隨插即用功能

您可將顯示器安裝在任何支援隨插即用功能的電腦。顯示器會自動採用顯示資料頻道 (DDC)通訊協定為電腦提供延伸顯示識別資料(EDID),使電腦可自行配置並將顯示器 設定最佳化。大多數的顯示器安裝步驟皆會自動進行;若有需要,則可自行選擇其他設定。 如需有關變更顯示器設定的詳細資訊,請參[閱顯示器操作](#page-48-1)。

### LCD 顯示器品質與像素原則

在 LCD 顯示器的製造過程中,有一或多個像素保持不變狀態並非異常情況。這些像素難以 用肉眼察覺,但其並不會影響顯示器的品質或可用性。如需 Dell 顯示器品質與像素原則的 詳細資訊,請造訪 <http://www.dell.com/support/monitors>。

### <span id="page-23-0"></span>人體工學

- 小心:不當或長時間使用鍵盤可能導致受傷。
- $\bigwedge$  小心:長時間觀看顯示器螢幕可能導致眼睛疲勞。

為確保舒適性和效率,設置及使用電腦工作站時,請遵循下述準則:

- 調整電腦位置,使顯示器和鍵盤在您工作時位於您的正前方。市售的特殊鍵盤架可協助您 正確放置鍵盤。
- 為了降低長時間使用顯示器造成眼睛疲勞和頸部/手臂/背部/肩部疼痛的風險,建議您:
	- 1. 將螢幕設置在離眼睛約 20 至 28 in. (50-70 cm) 處。
	- 2. 在使用顯示器時經常眨眼以保持眼睛濕潤。
	- 3. 每隔兩小時定期休息 20 分鐘。
	- 4. 休息時將視線從顯示器移開,凝視 20 英尺外的遠處物體至少 20 秒。
	- 5. 休息時進行伸展以放鬆頸部/手臂/背部/肩部。
- •坐在顯示器前時,請確保顯示器螢幕與視線同高或略低。
- 調整顯示器的傾斜度、對比和亮度設定。
- 調整周圍的環境燈光(例如天花板燈、檯燈、附沂窗戶的窗簾或百葉簾)以減少顯示器螢 幕上的反射和眩光。
- 使用下背部支撐良好的椅子。
- 使用鍵盤或滑鼠時,讓前臂保持水平,手腕處於自然且舒適的姿勢。
- 使用鍵盤或滑鼠時,務必保留空間以放置雙手。
- 讓上臂自然垂放於兩側。
- 確保雙腳平放在地板上。
- 就坐時,請確保腿部的重量在腳上,而不是座椅的前部。視需要調整椅子的高度或使用腳 踏板以保持正確的姿勢。
- 改變工作習慣。試著規劃工作,避免長時間坐著工作。試著定期起身走動。

•確保桌子下方的區域沒有障礙物、纜線或電源線,以免干擾就坐舒適性或造成絆倒危險。

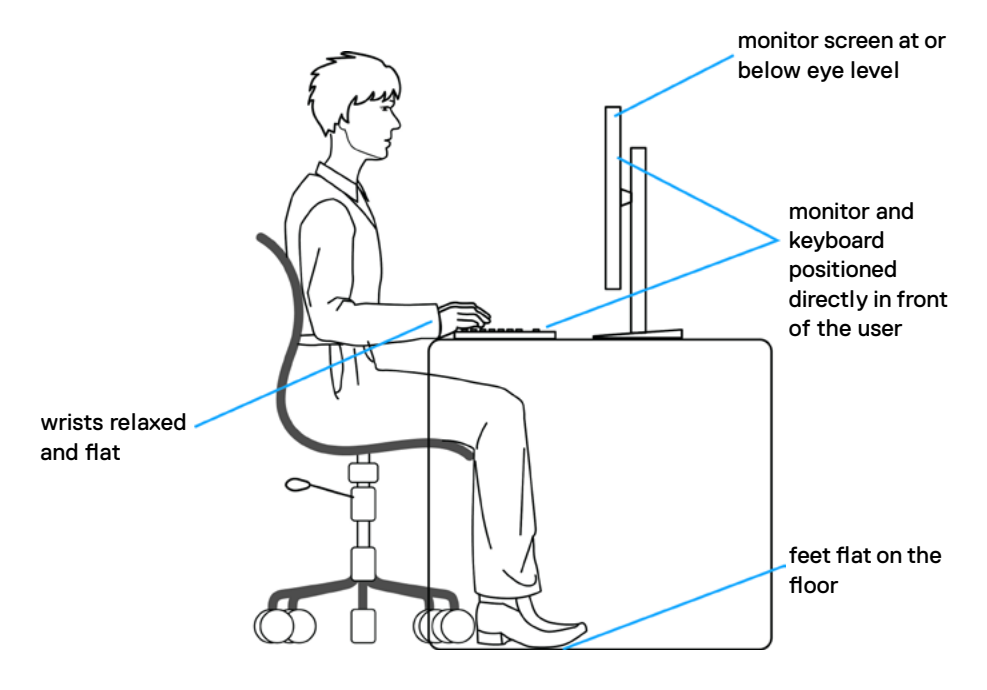

### <span id="page-25-0"></span>搬運和移動顯示器

為了確保在抬起或移動顯示器時安全地搬運顯示器,請遵循下述準則:

- •移動或抬起顯示器前,請先關閉電腦和顯示器。
- 從顯示器拔除所有纜線。
- 將顯示器放在裝有原包裝材料的原包裝箱中。
- 抬起或移動顯示器時,請緊握顯示器的下緣和側面,勿過度用力。

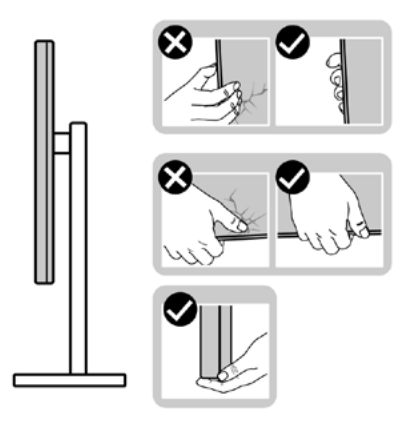

• 抬起或移動顯示器時,請確保螢幕朝外,勿按壓顯示區域,以免刮傷或損壞。

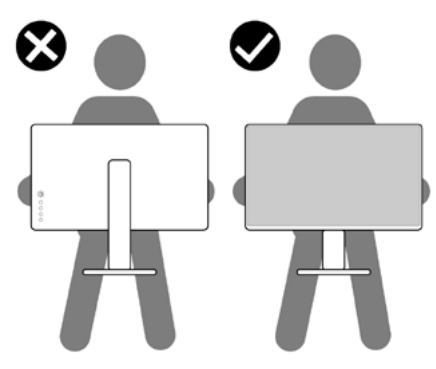

- 搬運時,請避免讓顯示器受到突然的衝擊或震動。
- 抬起或移動顯示器時, 請勿將顯示器上下顛倒並握住底座或支架。否則可能導致顯示器意 外損壞或人員受傷。

<span id="page-26-0"></span>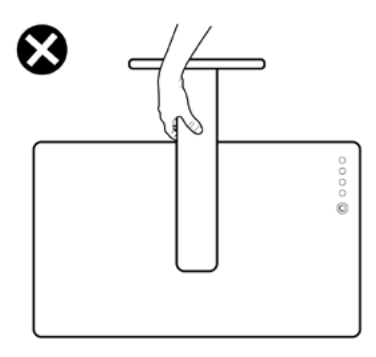

維護準則

#### 連接顯示器

 $\triangle$ 、警告:清潔顯示器前,請將顯示器的電源線從插座拔除。

 $\bigwedge$  注意:清潔顯示器前,請先詳閱並導守安全指示。

拆開包裝、清潔或搬動顯示器時,最好依照以下清單所列的指示操作:

- 若要清潔防靜雷螢幕,請用乾淨的軟布沾水後,稍微沾濕。 可行時,使用滴合防靜雷塗層 的特製螢幕清潔紙或溶液。 請勿使用含苯、稀釋劑、氨、研磨劑的清潔劑或壓縮空氣。
- 使用以温水稍微沾濕的軟布清潔顯示器。 請勿使用任何去污劑,以免去污劑在顯示器上留 下霧狀痕跡。
- 若您拆開顯示器包裝箱時發現白色粉末,請用清潔布清除。
- 請小心搬動顯示器,因為深色系列顯示器的系列顯示器更容易在刮傷後留下白色刮 痕。
- •為了維持顯示器的最佳影像品質,請使用動態變換的螢幕保護程式,並在不使用顯示器時 將電源關閉。

DELI

### 安裝立座

<span id="page-27-0"></span> $\overline{a}$ 

4 註:顯示器從工廠出貨時,已將立架和立座拆下。

註:下列流程適用於預設立座。 若是您購買任何其他立座,請參閱立座隨附的說明文件 以進行設定。

 $\triangle$  注意:將顯示器放置在平坦、清潔及柔軟的表面上,以避免刮傷顯示器面板。

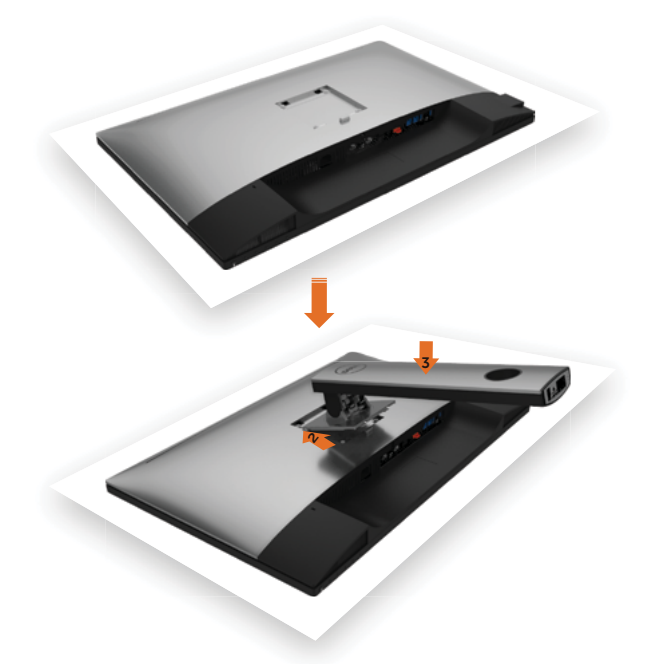

安裝顯示器底座:

- 1 取下螢幕保護蓋,並將螢幕正面朝下擺放。
- 2 將底座上方部位的兩個凸緣插入螢幕背面的溝槽。
- 3 按下立座,直至立座扣入定位。

DELI

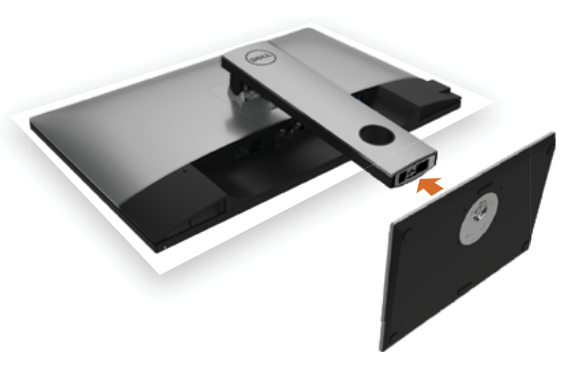

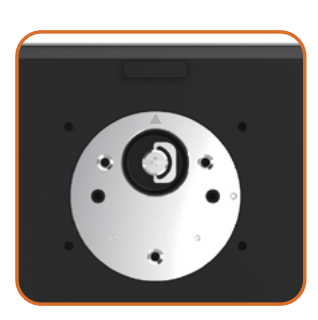

• 固定底座基部,且三角形記號  $\blacktriangle$  朝上。

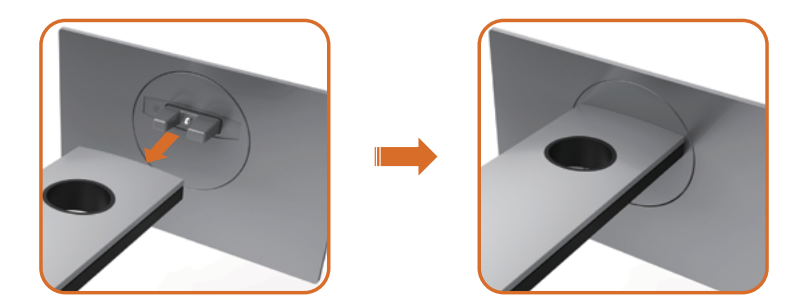

- 將底座基部凸出的區塊對準底座上的配對插槽。
- 將底座基部區塊完全插入底座插槽中。

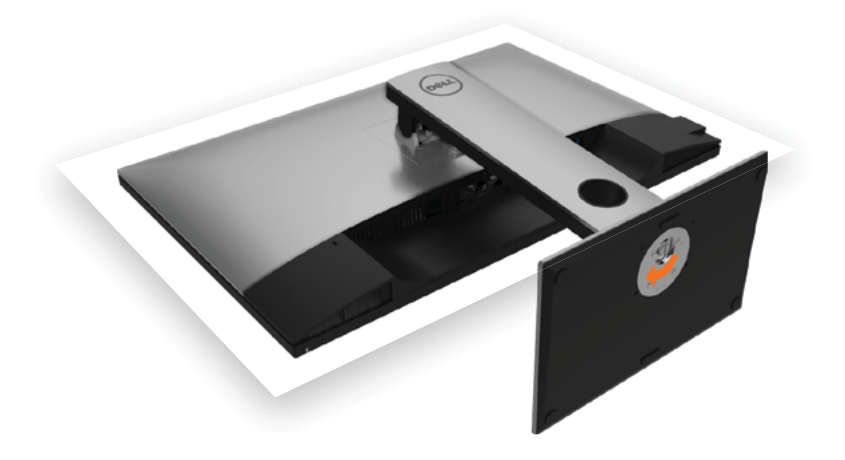

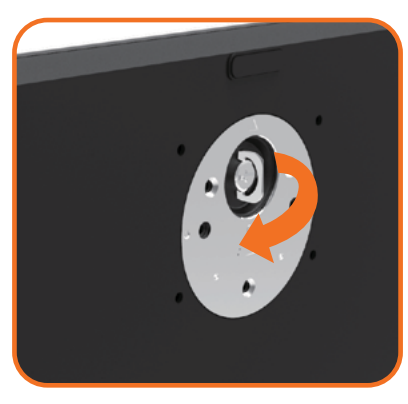

- 提起螺絲柄並順時針轉動。
- 完全鎖緊螺絲後,將螺絲柄平面摺入凹槽內。

## <span id="page-30-0"></span>使用傾斜、旋轉和垂直展開功能

註:此步驟適用於含立座的顯示器。 購買任何其他立座時,請參閱立座各自的架設指 南, 取得架設說明。

### 「傾斜(Tilt)」、「旋轉(Swivel)」及「垂直延伸(Vertical Extension )

透過連接顯示器的立架,您可將顯示器傾斜至最舒適的觀賞角度。

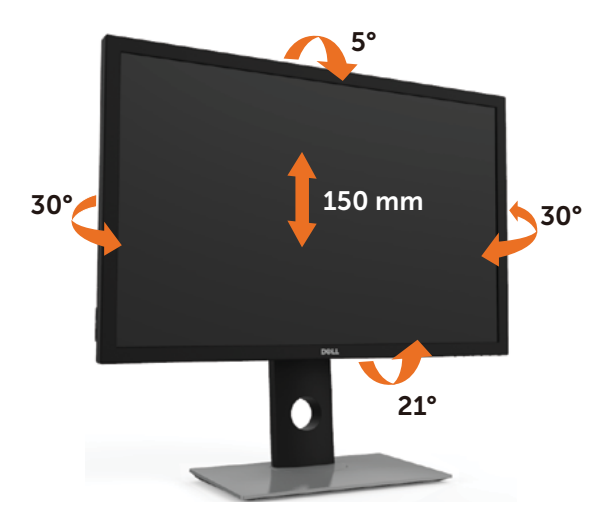

註:立座於顯示器原廠出貨時已經拆下。

#### <span id="page-30-1"></span>旋轉顯示器

在您旋轉顯示器之前,您的顯示器應完全垂直伸展並完全傾斜以避免撞擊顯示器的底邊。

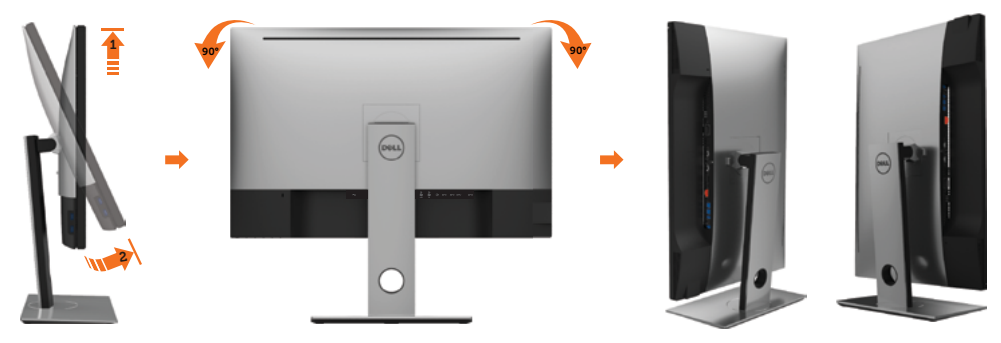

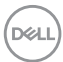

<span id="page-31-0"></span>註:欲在您的 Dell 電腦上使用顯示旋轉功能(風景與肖像檢視),您需要 更新顯卡驅動 程式(顯示器未隨附)。 欲下載顯卡驅動程式, 請至 [www.dell.com/support](http://www.dell.com/support) 並在下載區 的視訊驅動程式找到最新的驅動程式 。

註:在肖像檢視模式中時,圖形密集的應用程式中效能 可能會降低(3D 遊戲等。)

### 調整您系統的旋轉顯示設定

在旋轉您的顯示器之後,您必須完成下方程序以調整您系統的旋轉顯示設定。

 $\mathscr{Q}$  註: 若您 使用非 Dell 電腦,您必須至顯卡驅動程式網站或您電腦製造商網站取得有關 旋轉作業系統的資訊。

#### 欲調整旋轉顯示設定:

- 1 請在桌面上按一下右鍵,然後按一下內容。
- 2 在設定分百上,按一下進階。
- 3 若您使用 ATI 圖形卡,請選擇旋轉選項並設定偏好的旋轉。
- 4 若您使用 nVidia 圖形卡,請選擇 nVidia 選項,在左手列選擇 NVRotate ,接著選擇偏 好的旋轉。
- 5 若您使用 Intel® 圖形卡,請選擇 Intel 圖形選項,請點選圖形屬性,選擇旋轉選項,接 著設定偏好的旋轉。
- 註:若您未見旋轉選項或旋轉不正確,請至 [www.dell.com/support](http://www.dell.com/support) 並下載您圖形卡的 最新驅動程式。

### <span id="page-31-1"></span>連接顯示器

 $\bigwedge$  警告:開始淮行此章節的任何程序前, 請導循安全說明的指示。

將顯示器接至電腦:

- 1 關閉電腦電源。
- 2 將 DP-mDP/HDMI/USB 連接線連接至顯示器及電腦。(垂直延伸並讓螢幕完全傾斜, 以配合纜線連線旋轉。請參[閱旋轉顯示器](#page-30-1)。)
- 3 開啟營幕。
- 4 在螢幕的 OSD 選單中選擇正確的輸入來源,然後開啟電腦電源。
- 註:UP3017A 預設設定值為 DP 1.2。DP 1.1 繪圖卡可能無法正常顯示。 請參閱「產品問題 – 使用 DP [連接電腦時未顯示影像」](#page-59-1)並變更預設設定值。

**D**&LI

#### 單一顯示器連接

#### 連接 DP (或 mDP) 纜線

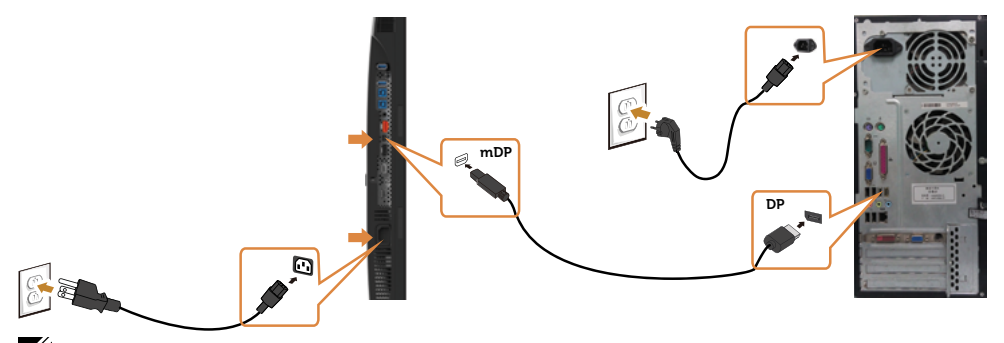

註:預設為 DP 連接埠。請選擇螢幕的輸入來源以切換為 mDP。

#### 連接 HDMI 纜線(另售)

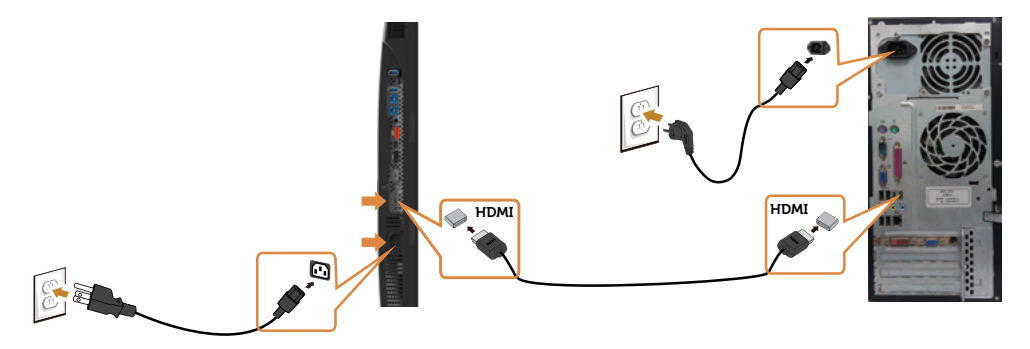

#### 連接 USB 纜線

完成連接 DP 轉 mDP 連接線後,請參閱以下程序將 USB 3.0 連接線連接至電腦,即可完成 ·<br>顯示器設定:

#### 1 a.連接一部電腦

將上游 USB 3.0 連接埠 ( 隨附連接線 ) 接至電腦上合適的 USB 3.0 連接埠。

#### b.連接兩部電腦

連接上游 USB 3.0 連接埠至兩部電腦上的 USB 3.0 連接埠。接著使用 OSD 功能表選 擇兩個 USB 上游來源和輸入來源。請參閱 USB [選擇開關。](#page-40-0)

- 主:連接兩部電腦至螢幕時,可從 OSD 功能表變更 USB 選項設定,將螢幕的鍵盤與 滑鼠 USB 下游連接埠指定為兩部電腦的不同輸入訊號。(請參閱 [USB](#page-40-1) 選項了解詳細資 訊)
- 2 將 USB 3.0 周邊裝置接至顯示器上的下游USB 3.0連接埠。
- 3 請將電腦與顯示器的電源線插入鄰近插座。

DELI

# <span id="page-33-2"></span><span id="page-33-0"></span>使用螢幕顯示(OSD)功能表

### <span id="page-33-1"></span>進入功能表系統

- $\mathbb Z$ 註:若移至另一層 OSD 功能表、退出 OSD 功能表或等候 OSD 功能表消失,則顯示器 將自動儲存您使用 OSD 功能表所作的任何變更。
	- 1 按下 按鈕可啟動 OSD 功能表並顯示主功能表。

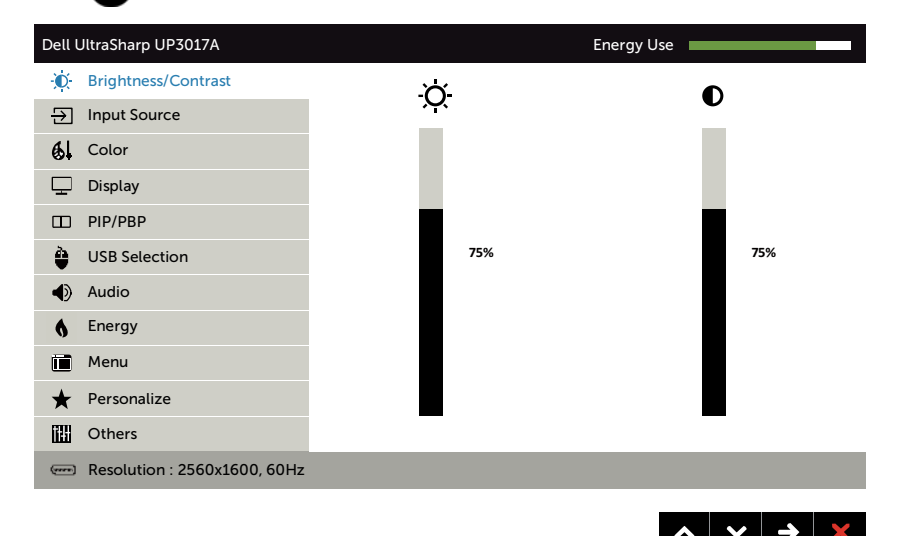

- 2 按下 ▲ 和 ※ 按鈕可在選項之間移動。在不同圖示之間移動時,選項名稱會反白。
- $_3$  按一下 $\bigodot$  或 $\bigodot$  或 $\bigodot$  按鈕可啟動反白的選項。
- 4 按下 3和 ☆ 按鈕可選取所需參數。
- 5 按下 2 按鈕進入滑桿,然後使用 2 或 → 按鈕即可變更功能表上的指標。
- 6 按 ❹ 鍵, 返回前一選單, 按 ◎ 接受並返回前一選單。

**D**&LI

<span id="page-34-0"></span>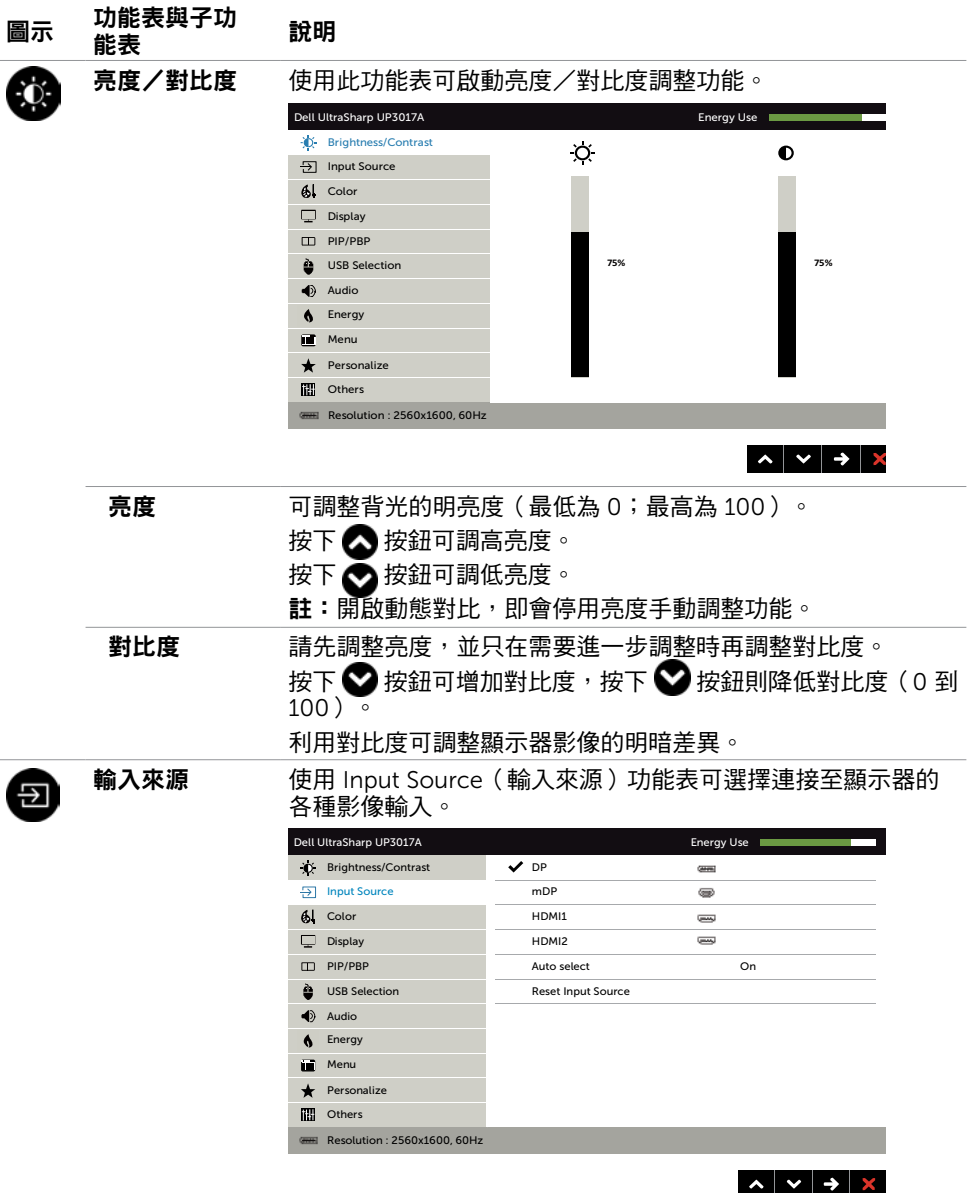

 $(\overline{DCL}$ 

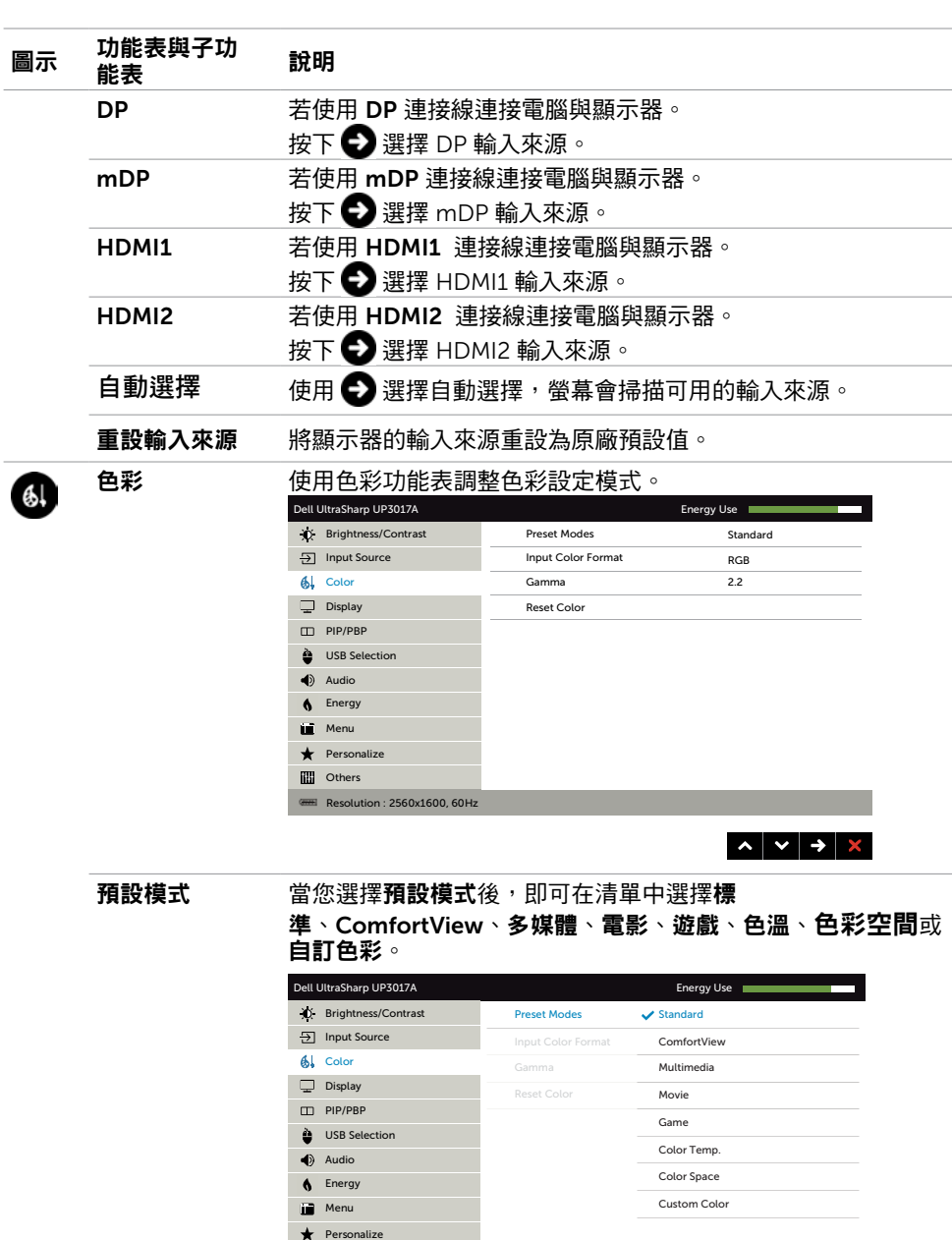

 $(\sim$ 

**Others** 

Resolution : 2560x1600, 60Hz

 $\begin{array}{c|c|c|c|c|c} \hline \bullet & \bullet & \bullet & \bullet \end{array}$ 

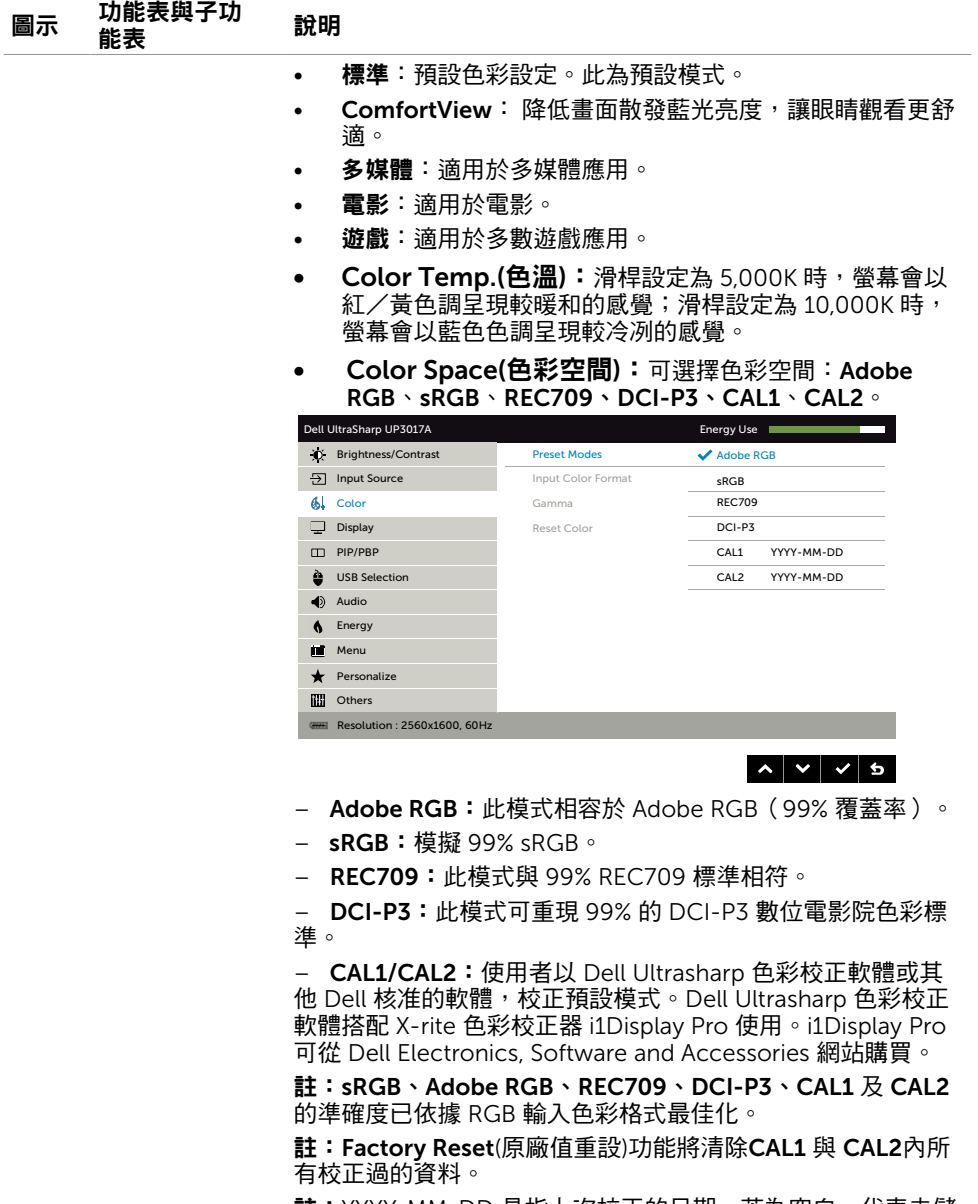

**註:**YYYY-MM-DD 是指上次校正的日期。若為空白,代表未儲 存任何校正。

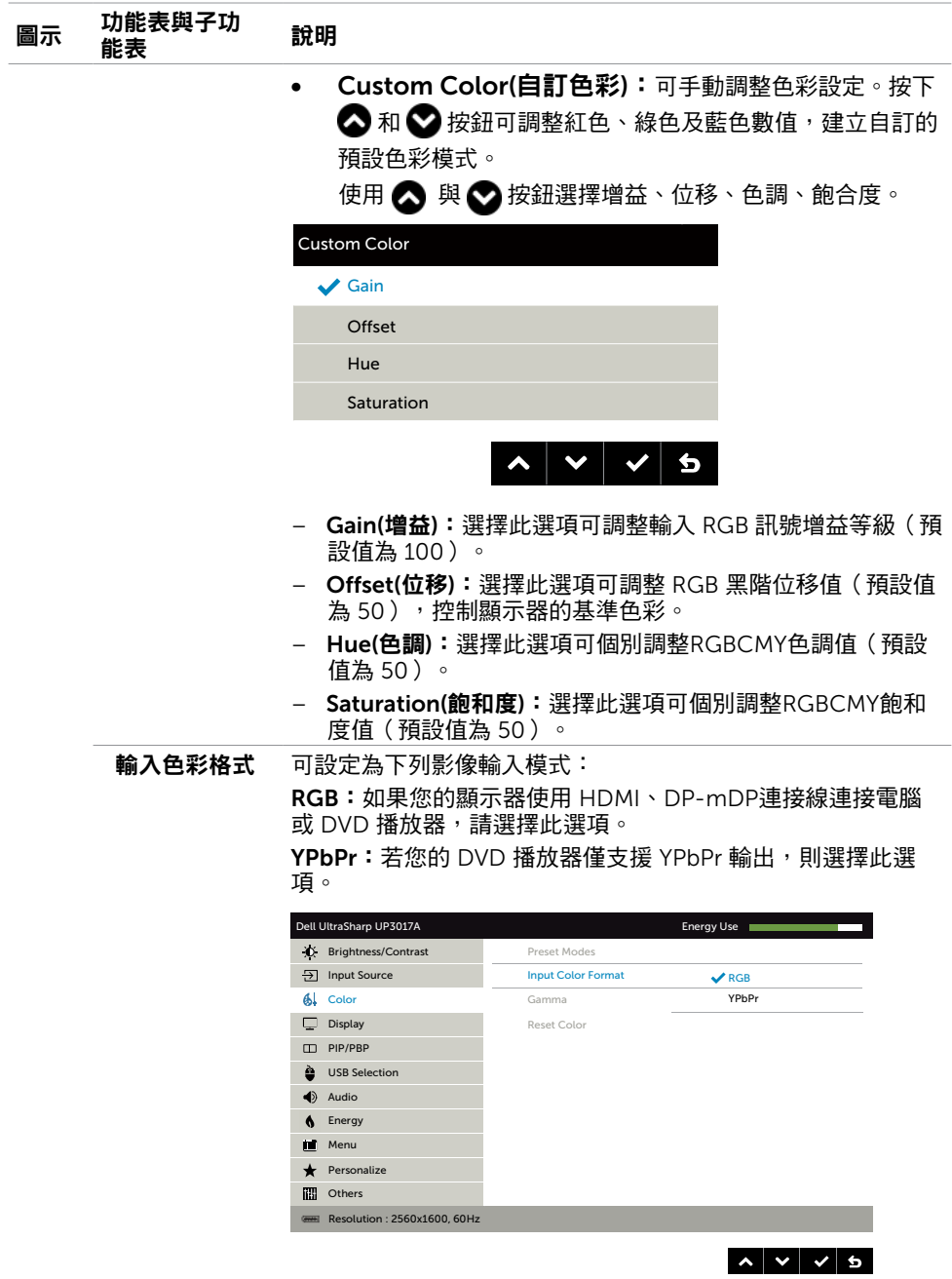

38 | 架設顯示器

 $(PELL)$ 

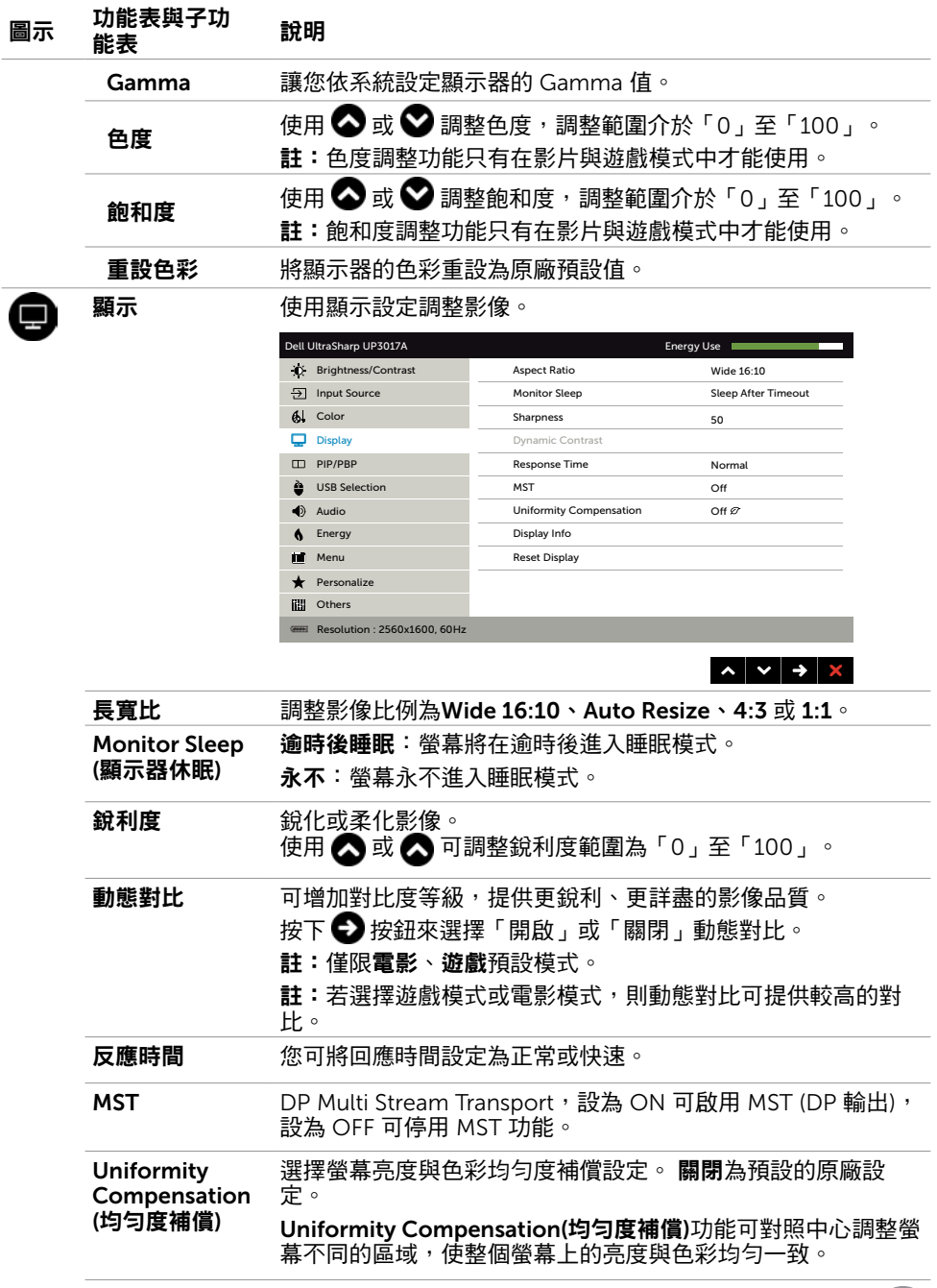

架設顯示器 | 39

 $(1)$ 

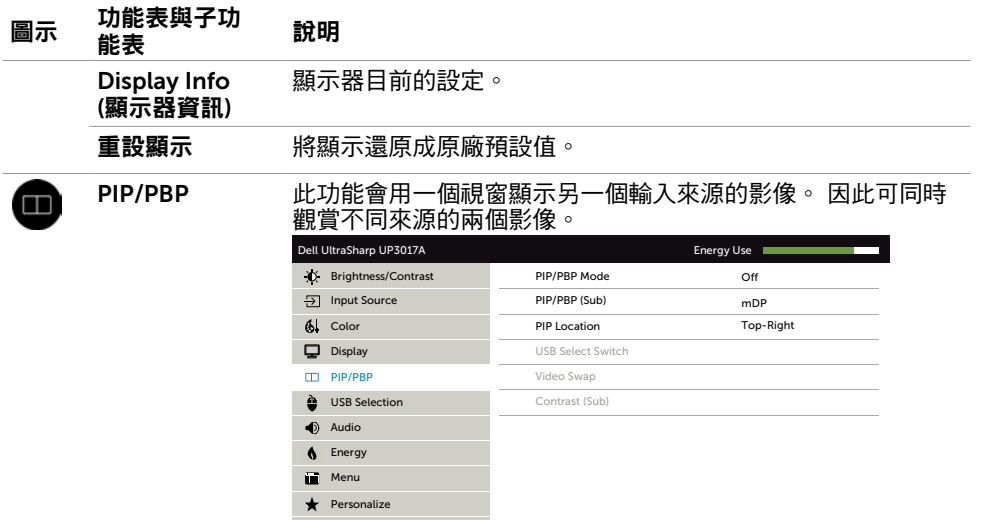

**n** Others

Resolution : 2560x1600, 60Hz

#### $\sim$   $\sim$   $\rightarrow$   $\mid$

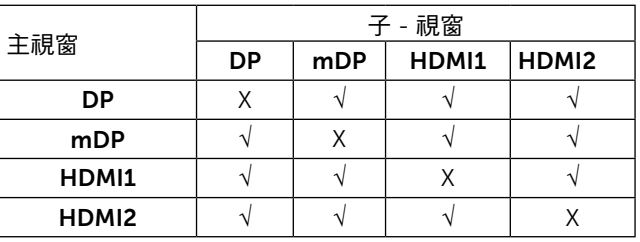

註: 使用 PIP/PBP 功能時, 將停用 DP MST (Daisy Chain) 功 能。

PIP/PBP 模式 調整 PBP (雙畫面) 型號為 PIP Small、PIP Large、PBP Aspect Ratio 或 PBP Fill。您可選擇 Off 以停用此功能。

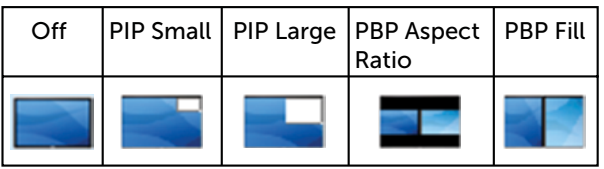

使用 ◆ 或 ◆ 瀏覽,並使用 ◆ 選擇右上、左上、右下或左

PIP/PBP (子) 選擇可連接您螢幕並供 PIP/PBP 子視窗使用的不同視訊訊號。

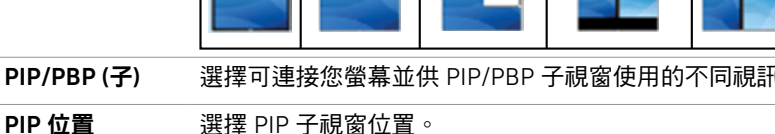

DELL

下。

<span id="page-40-1"></span><span id="page-40-0"></span>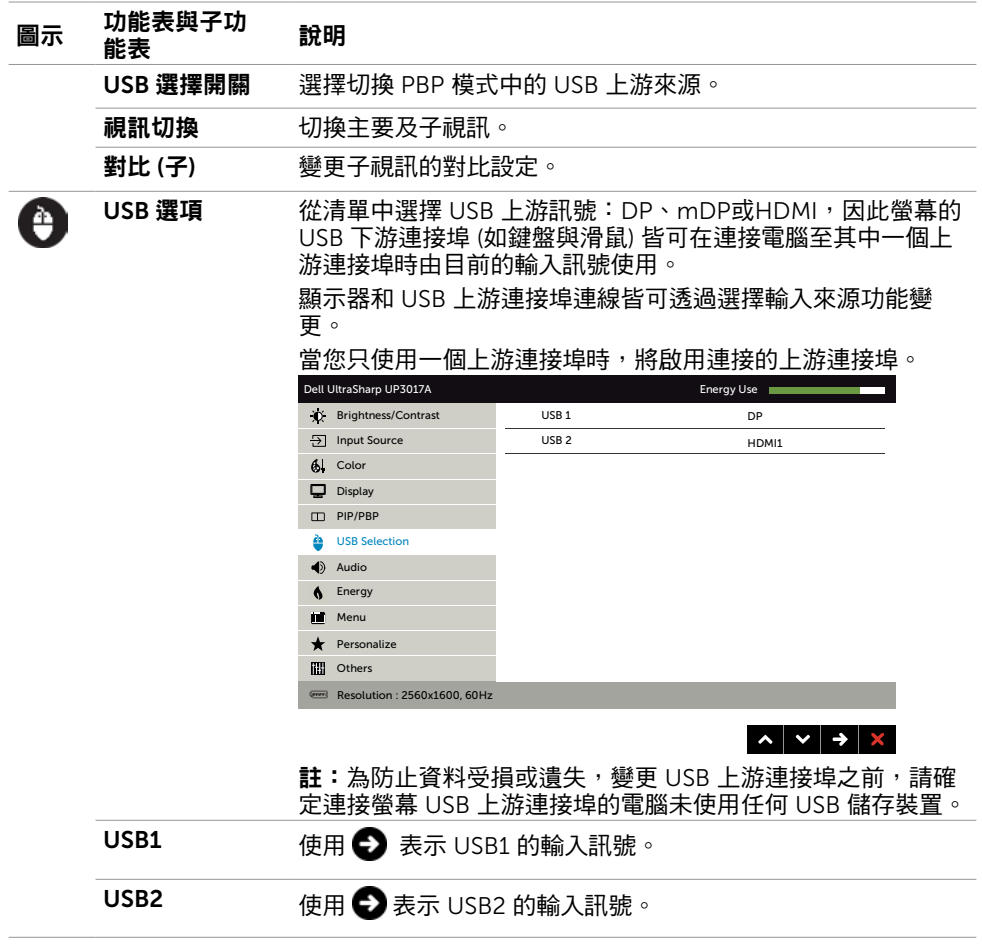

 $(\nabla \times L)$ 

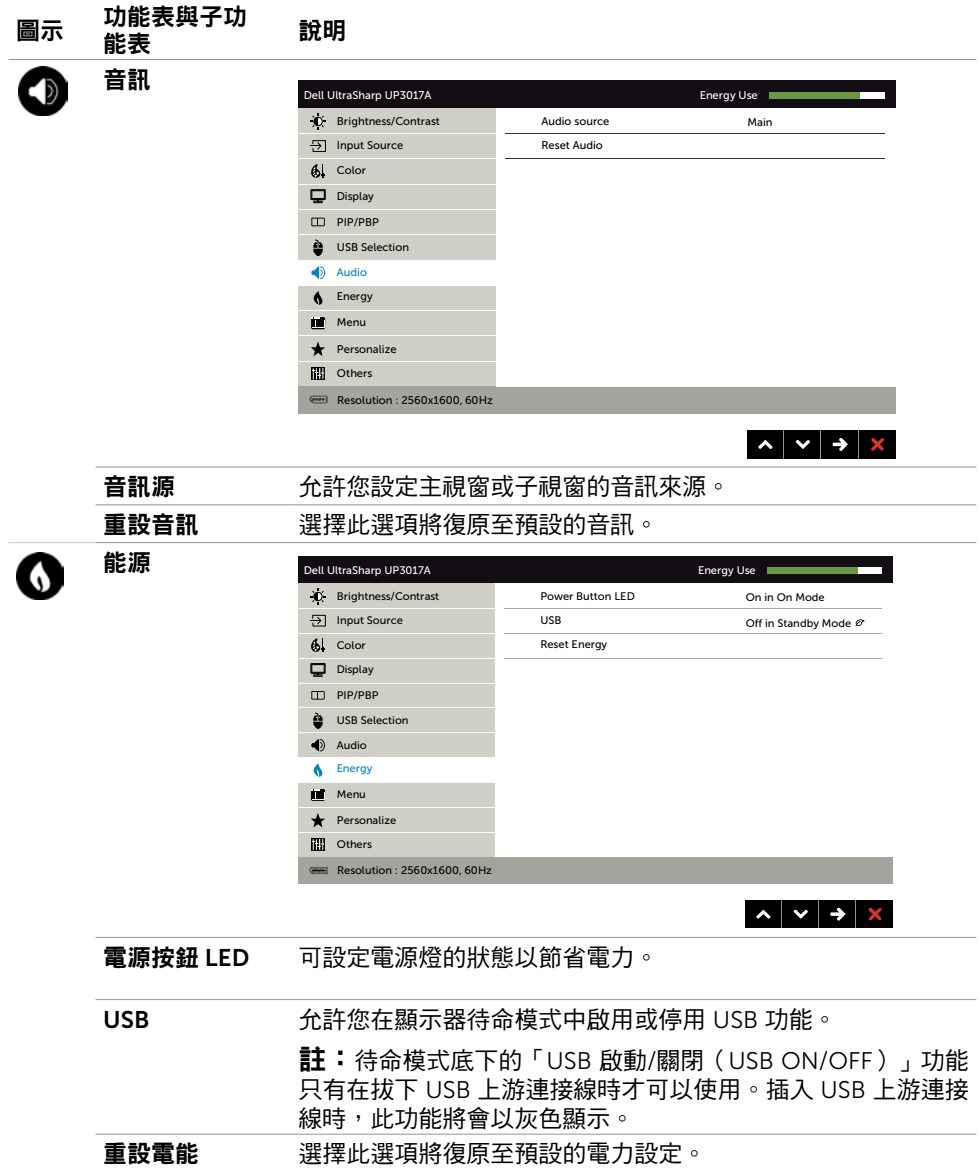

 $(PELL)$ 

<span id="page-42-0"></span>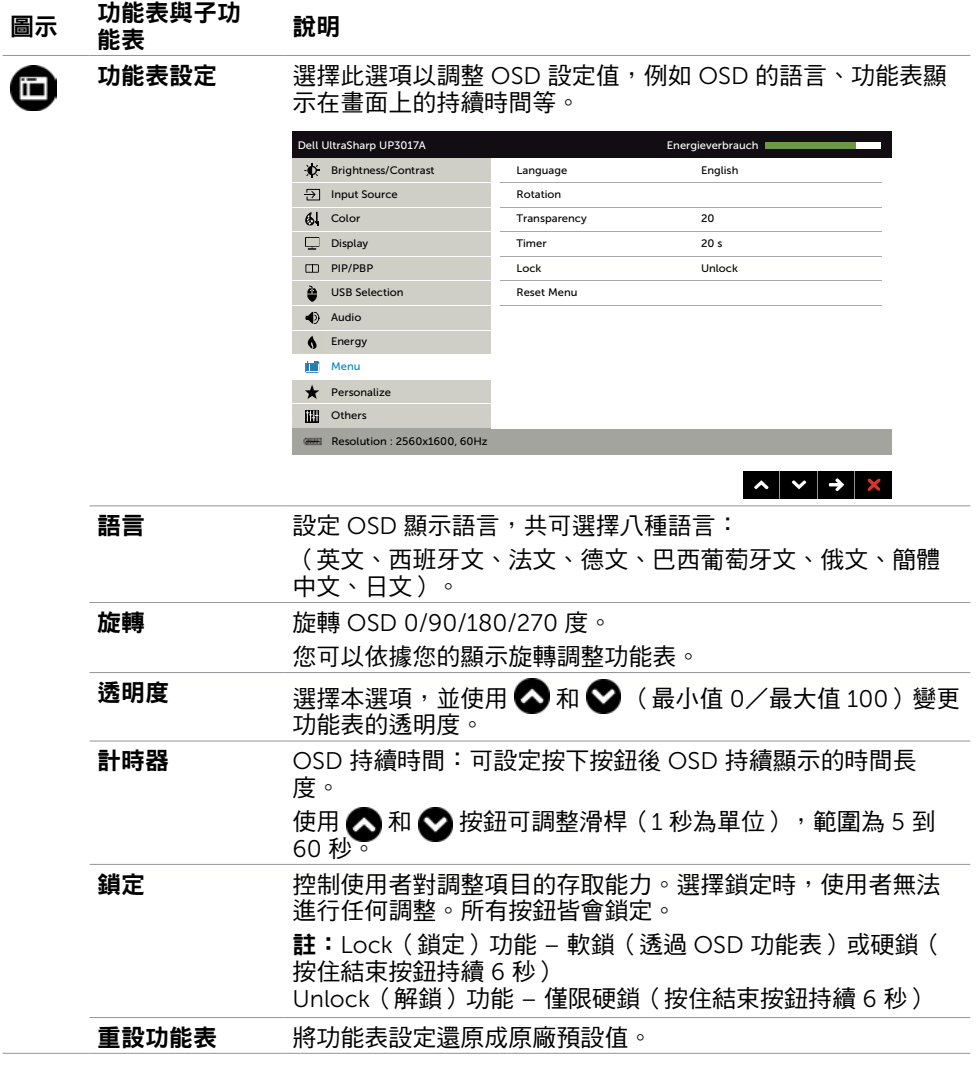

 $(\sim$ LL

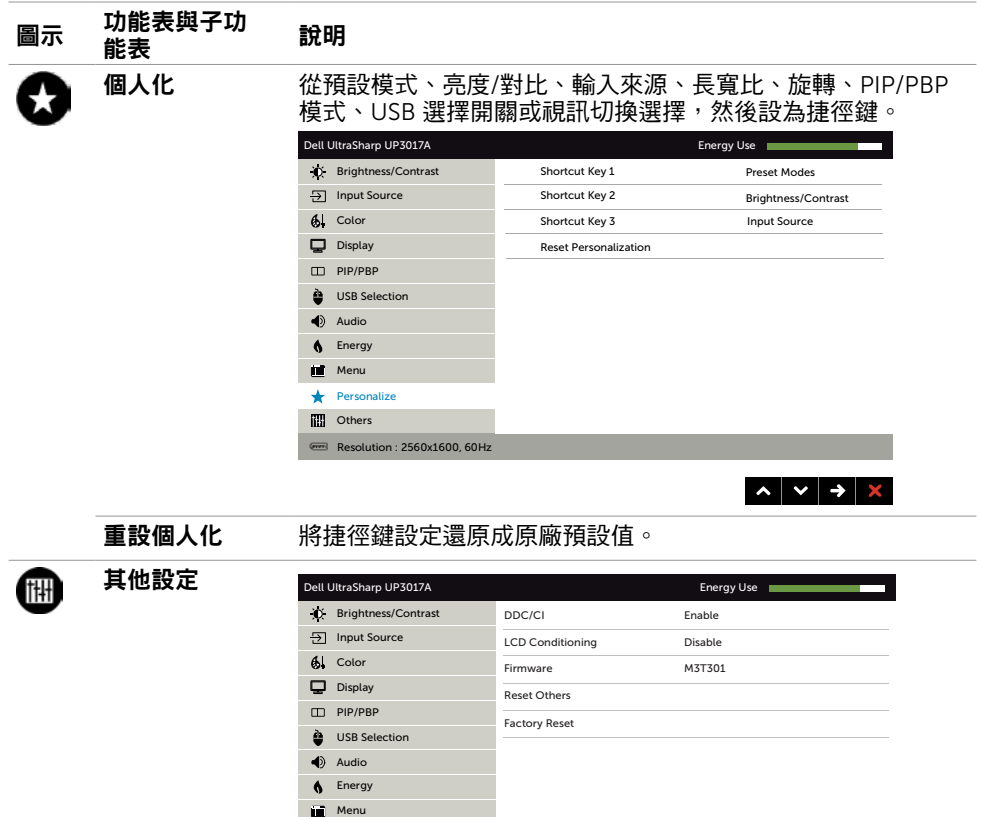

Personalize **Communist Communist Communist Communist Communist Communist Communist Communist Communist Communist Communist Communist Communist Communist Communist Communist Communist Communist Communist Communist Communist Communist C** 

Resolution : 2560x1600, 60Hz

選取此選項可調整 DDC/CI、LCD 調適等 OSD 設定。

 $\wedge$   $\vee$   $\rightarrow$   $\times$ 

44 | 架設顯示器

#### 圖示 功能表與子功 <sub>切能衣興</sub>于切 說明<br>能表

DDC/CI 您可透過 DDC/CI(顯示資料頻道/指令介面)使用電腦軟體調 整顯示器設定。

選取停用可關閉此功能。

啟用此功能將可獲得最佳的使用者體驗,並讓顯示器發揮最佳 效能。

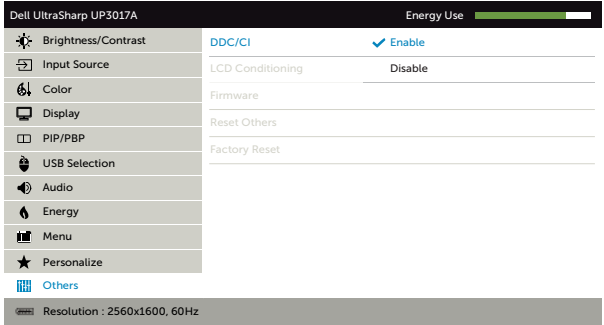

 $\begin{array}{c|c|c|c|c} \hline \multicolumn{3}{c|}{\hspace{-2.2cm} \multicolumn{3}{c|}{\hspace{-2.2cm} \multicolumn{3}{c|}{\hspace{-2.2cm} \multicolumn{3}{c|}{\hspace{-2.2cm} \multicolumn{3}{c|}{\hspace{-2.2cm} \multicolumn{3}{c|}{\hspace{-2.2cm} \multicolumn{3}{c|}{\hspace{-2.2cm} \multicolumn{3}{c|}{\hspace{-2.2cm} \multicolumn{3}{c|}{\hspace{-2.2cm} \multicolumn{3}{c|}{\hspace{-2.2cm} \multicolumn{3}{c|}{\hs$ 

LCD 調適 可協助減少不常見的的影像殘留情況。

此程序所需的執行時間視影像殘留程度而定。選取**啟用**可啟動 程序。

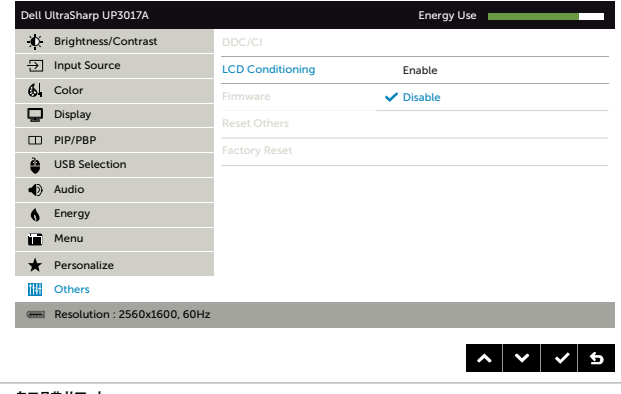

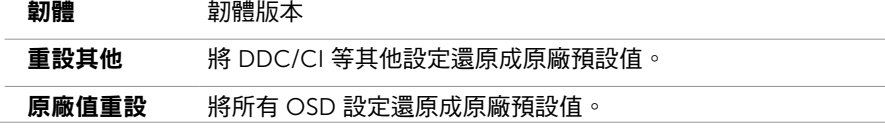

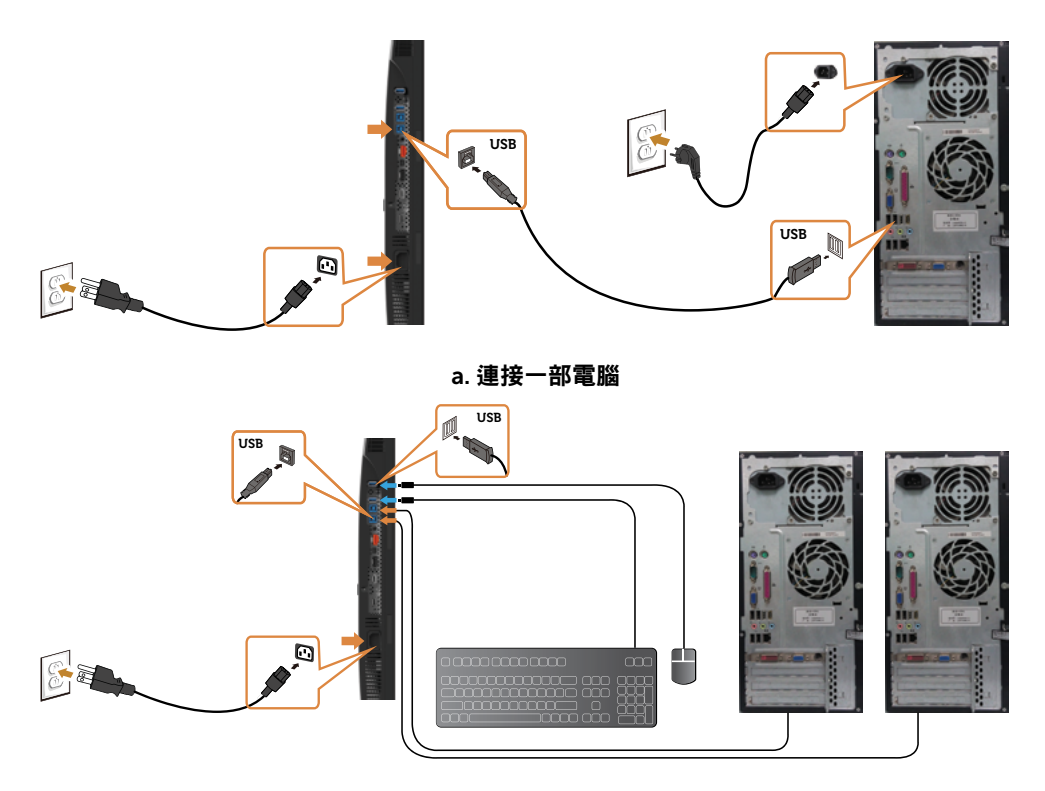

b. 連接兩部電腦

4 打開顯示器與電腦。 。<br>若顯示器出現影像,就代表安裝已經完成。若未顯示影像,請參閱[疑難排解。](#page-55-1)

#### 多部顯示器連接

<span id="page-45-0"></span>連接顯示器應用 DP (MST) 功能

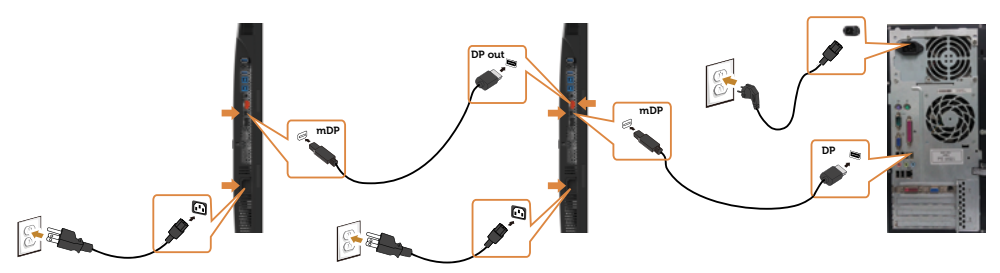

 $\mathbb Z$  註:支援 DP MST 功能。要使用此功能,您的 PC 圖形卡必須保證 DP 1.2 的 MST 選 項。DELI

<span id="page-46-0"></span>註:使用 DP 輸出接頭時請拔除橡膠塞。

### 整理連接線

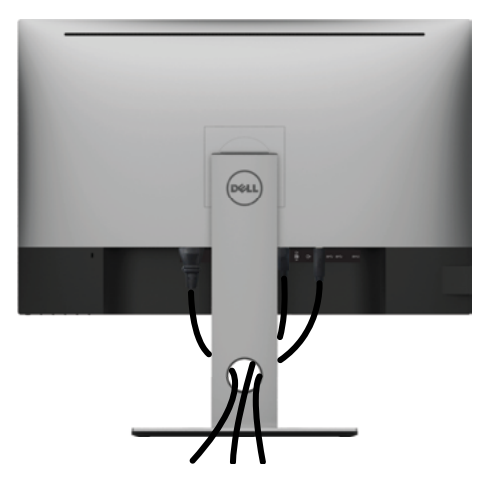

再將所有必要的接線接到電腦和顯示器之後(連接方法請[閱連接顯示器](#page-31-1))如上所示將所有 接線整妥當。

### 拆除顯示器立座

 $\bigtriangleup$ 注意:為避免移除底座時刮傷 LCD 螢幕,請確定顯示器放置於乾淨柔軟的表面上。

註:下列流程適用於預設立座。 若是您購買任何其他立座,請參閱立座隨附的說明文件以 進行設定。

拆下立座:

- 1 請將顯示器放置在軟布或軟墊上。
- 2 按住底座卸除按鈕。
- 3 將底座提起,自顯示器移除。

DELI

<span id="page-47-0"></span>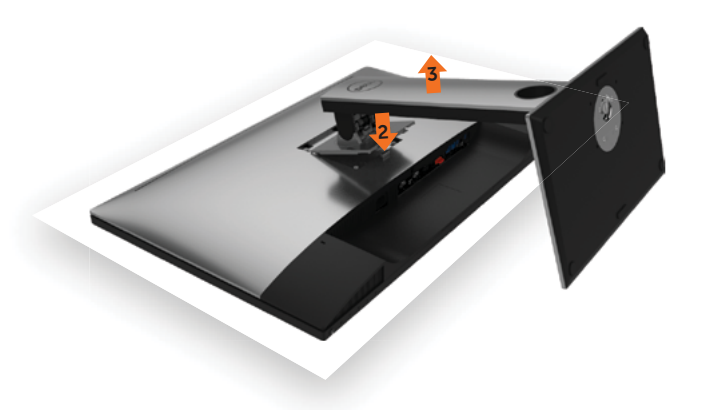

### 壁掛安裝(選擇性)

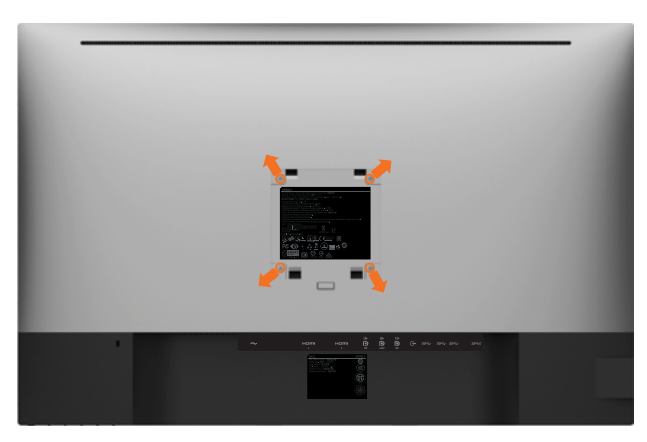

 $\mathscr{L}$ 註:使用 M4 x 10 mm 螺絲,將顯示器與牆壁裝設套件連接。

請參考 VESA 相容牆壁裝設套件隨附的指示說明。

- 1 將顯示器放在平穩的桌面,並加墊軟布或墊子。
- 2 拆下立座。

*DELL* 

- 3 使用十字螺絲起子拆除固定塑膠蓋的四顆螺絲。
- 4 將壁掛套件-的壁掛架安裝至顯示器。
- 5 遵照壁掛套件隨附的說明書將顯示器安裝至牆壁。

■ 主:僅限搭配名列 UL 或 CSA 或 GS 標準的壁掛式托架使用,且最小重量/承載重量為  $6.49$  kg (14.31 磅)。

#### 48 | 架設顯示器

<span id="page-48-1"></span><span id="page-48-0"></span>顯示器操作

 $\overline{a}$ 

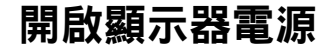

按下<br>按下<br>→按鈕以開啟顯示器。

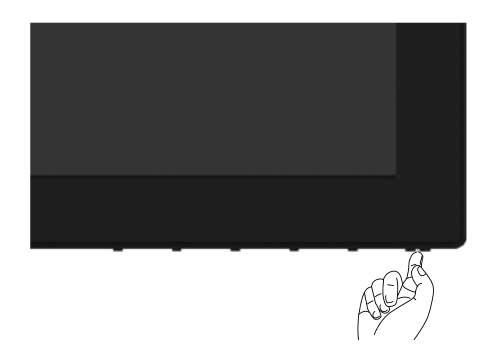

## 使用前面板控制項目

使用顯示器前方的控制按鈕,調整顯示之影像的特性。在您使用這些按鈕調整控制項目 時,OSD 會在特性變更時顯示特性的數值。

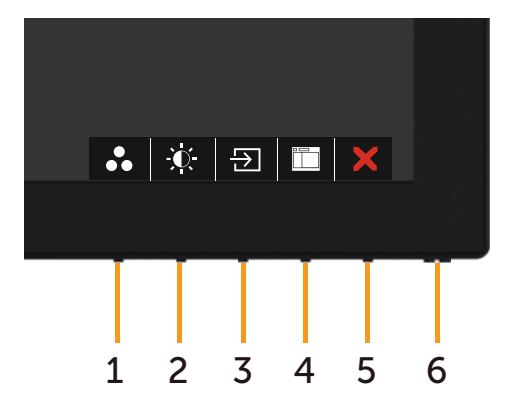

下表為前面板按鈕的說明:

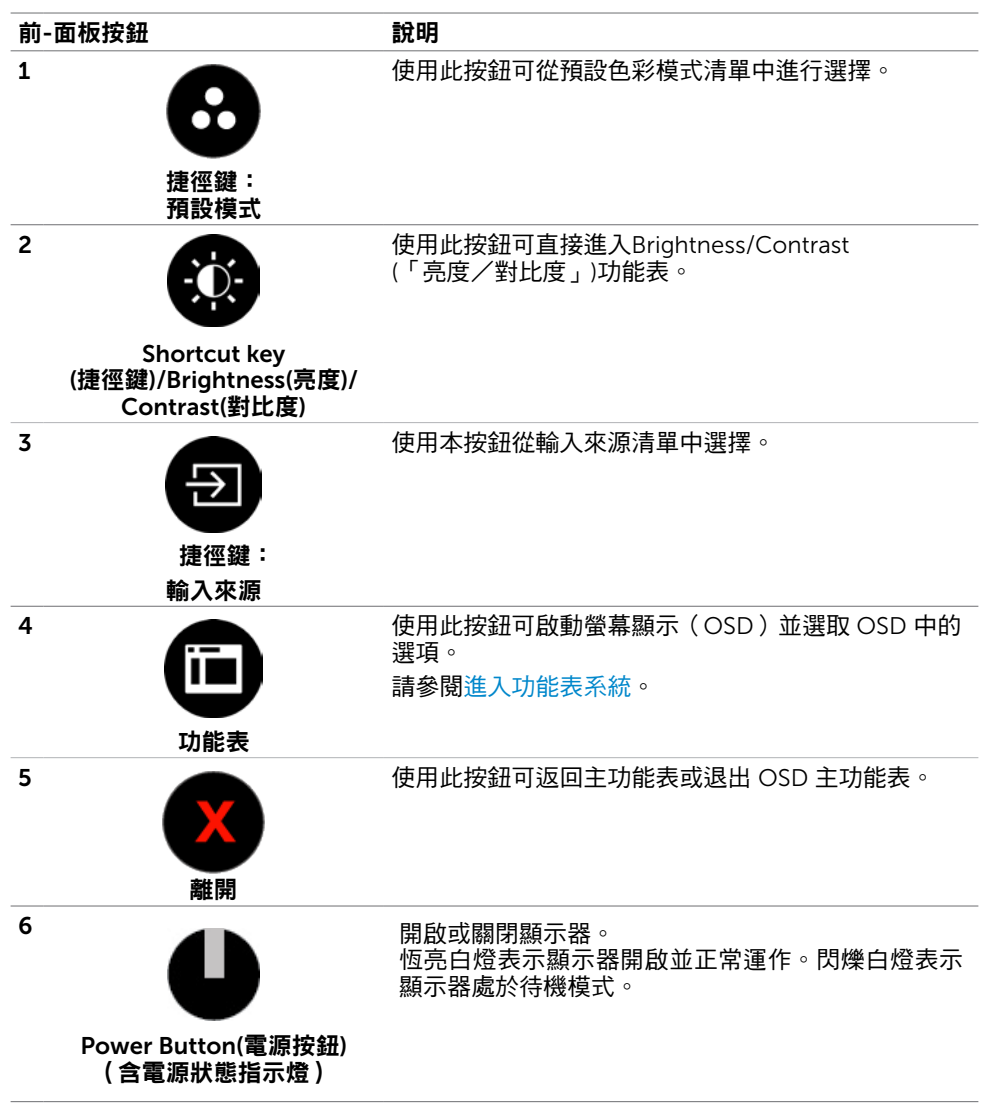

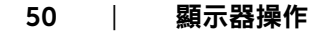

**D**&LI

### 前-面板按鈕

使用顯示器前方的按鈕可調整影像設定。

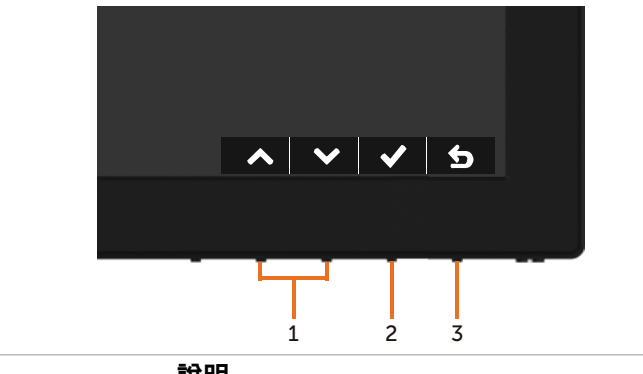

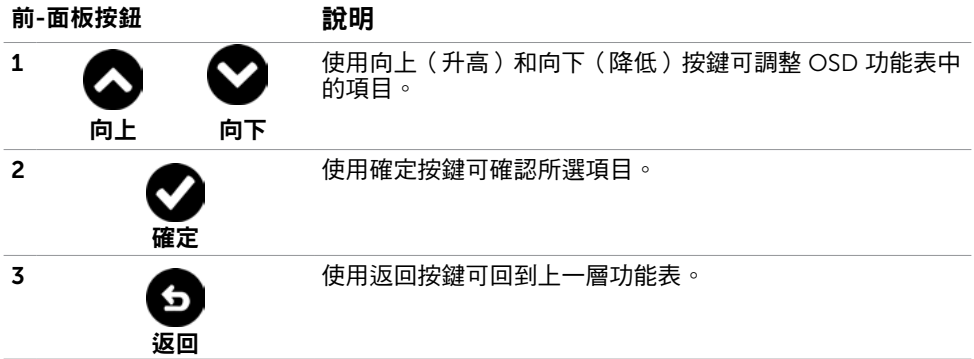

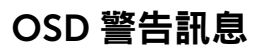

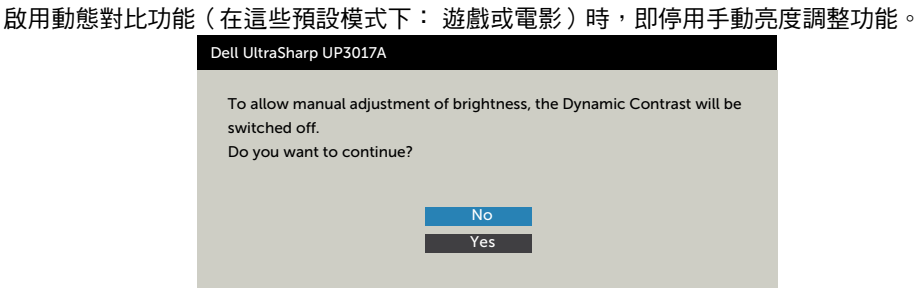

#### 若顯示器未支援特定解析度模式,則會出現下列訊息:

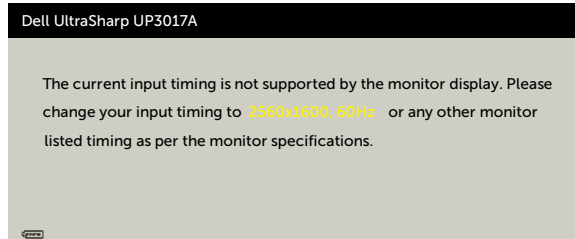

此訊息代表顯示器無法與來自電腦的輸入訊號同步。 請參[閱顯示器規格](#page-11-1),瞭解本顯示器可處 理的水平與垂直頻率範圍。 建議的模式為 2560 x 1600。

DDC/CI 功能停用前,會出現下列訊息。

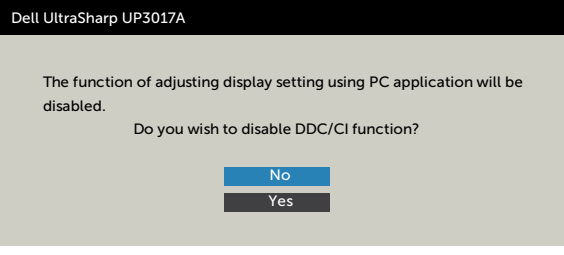

顯示器進入待機模式時,會出現下列訊息:

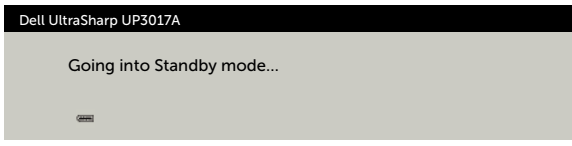

**D**&LI

啟動電腦並喚醒顯示器,以進入 [OSD](#page-33-2)。

若按下電源按鈕以外的任一按鈕,則會依據您所選擇的輸入來源,出現下列其中一種訊息:

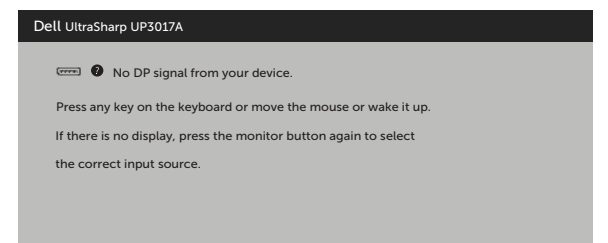

若選擇DP或 mDP 或HDMI1, HDMI2輸入,但未連接對應的連接線,將會出現如下所示的浮 動對話方塊。

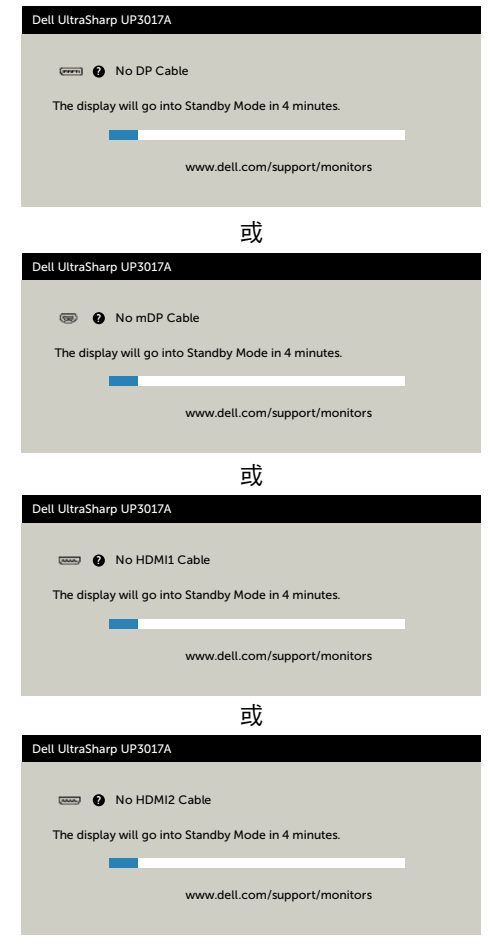

顯示器操作 | 53

DELI

在個人化功能中選擇**待機模式** $\mathscr{O}$ 下開啟的 OSD 項目時,會出現以下訊息:

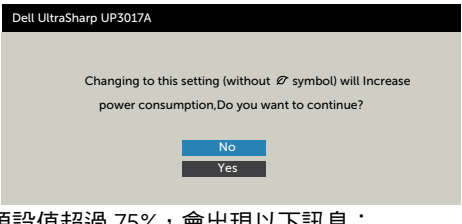

如果將亮度調整成高於預設值超過 75%,會出現以下訊息:

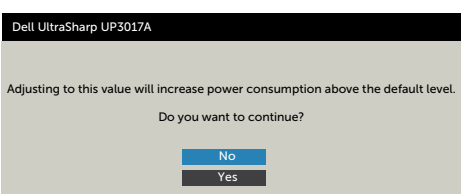

請參[閱疑難排解](#page-55-1),瞭解更多資訊。

54 | 顯示器操作

### 設定最大解析度

若要設定顯示器的最大解析度:

Windows 7、Windows 8 或 Windows 8.1:

- **1.** 若使用 Windows 8 或 Windows 8.1,請選擇桌面磚以切換至傳統桌面。若使 用 Windows Vista 或 Windows 7,請跳過此步驟。
- 2. 在桌面上按一下滑鼠右鍵,按一下 Screen Resolution(**螢幕解析度)**。
- **3. 按一下 Screen Resolution(螢幕解析度)**的下拉式清單,選擇 2560 x 1600  $\circ$
- **4.** 按一下 OK(確定)。

Windows 10:

- 1. 在桌面上按一下滑鼠右鍵,按一下 Display Settings (**顯示設定**)。
- **2.** 按一下 Advanced display settings(進階顯示設定)。
- **3. 按一下 Resolution (解析度)** 的下拉式清單,選擇 2560 x 1600。
- **4.** 按一下 Apply(套用)。

如果沒看到 2560 x 1600 選項,可能需要更新顯示卡驅動程式。視雷腦而定,完 成下述程序:

如果使用 Dell 桌上型或可攜式電腦:

• 前往 <http://www.dell.com/support>,輸入服務標籤,然後下載最新的顯示卡驅動程 式。

如果使用非 Dell 雷腦(筆記型雷腦或桌上型雷腦):

- 前往電腦製造商的支援網站並下載最新的顯示卡驅動程式。
- 前往顯示卡製造商的網站並下載最新的顯示卡驅動程式。

**D**&LI

<span id="page-55-1"></span><span id="page-55-0"></span> $\overline{a}$ 

警告:開始進行此章節的任何程序前,請遵循安全說明的指示。

### 自我測試

您的顯示器提供自我測試功能,可檢查顯示器是否正常運作。 若已正確連接顯示器與電腦, 但畫面仍為黑暗,則請依照下列步驟執行顯示器自我測試:

- 1 關閉電腦與顯示器的電源。
- 2 拔除電腦後側的顯示器連接線。為了確保自我測試正常運作,請拔除電腦後側的數位和 類比連接線。
- 3 開啟顯示器電源。

若顯示器未偵測到影像訊號,且運作正常,則會在畫面上(在黑色背景上)出現浮動對話方 塊。 在自我測試模式下,電源 LED 指示燈會亮起白色。 此外,下列其中一項對話會持續在 畫面上捲動,視所選的輸入訊號而定。

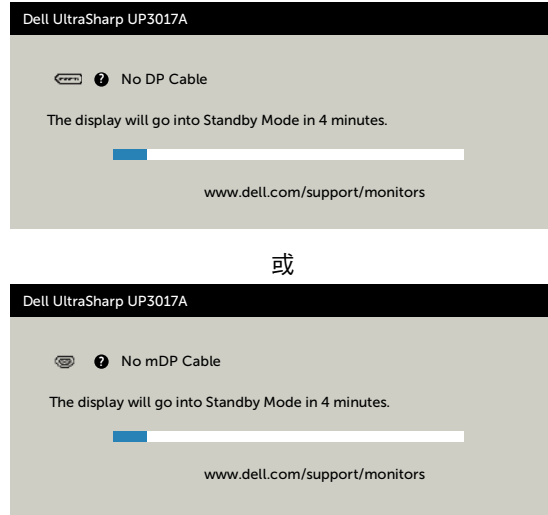

<span id="page-56-0"></span>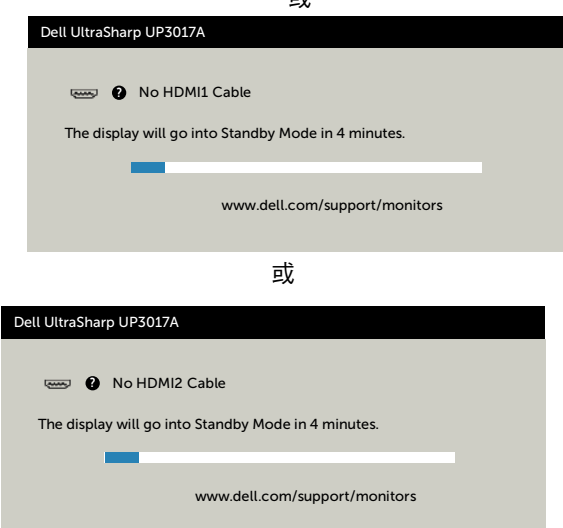

 $\overrightarrow{h}$ 

- 4 若系統運作正常,但影像訊號線拔除或受損時亦會出現此方塊。
- 5 關閉顯示器電源,然後重新接上影像訊號線,接著開啟電腦及顯示器的電源。

完成上一個步驟後,若顯示器畫面依舊空白,則請檢查影像控制器與電腦,而非顯示器,因 為顯示器運作正常。

### 內建診斷

您的顯示器內建診斷工具,可協助判別您所遭遇的螢幕異常現象是否為顯示器內部問題,或 是電腦與繪圖卡的問題。

註: 僅可在拔除影像訊號線,且顯示器進入自我測試模式後,才可執行內建診斷功 能。

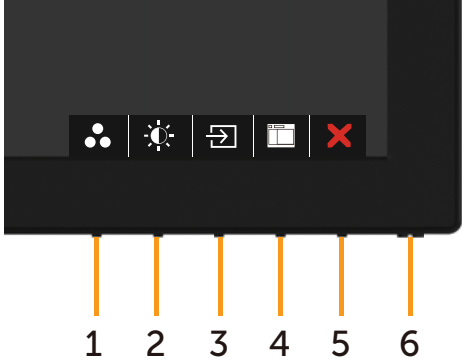

<span id="page-57-0"></span>執行內建診斷:

- 1 確保螢幕清潔 ( 螢幕表面無灰塵 ) 。
- 2 拔除電腦或顯示器背後的影像訊號線。 顯示器接著會進入自我測試模式。
- 3 按住按鈕 1, 持續 5 秒。 將會出現灰色畫面。
- 4 仔細檢查畫面是否有異常。
- 5 再次按下前面板上的按鈕 1。 書面顏色即會變成紅色。
- 6 檢查畫面是否異常。
- 7 重複步驟 5 及 6,在綠色、藍色、黑色及白色畫面下檢查顯示器。

白色書面出現後,即代表測試完成。 若要離開,再次按下按鈕 1。

若您在內建診斷工具協助下,未發現任何螢幕異常,則代表顯示器運作正常。 檢查繪圖卡及 電腦。

### 一般問題

下表中的資訊,列出您可能遭遇的顯示器一般問題以及可行的解決方法:

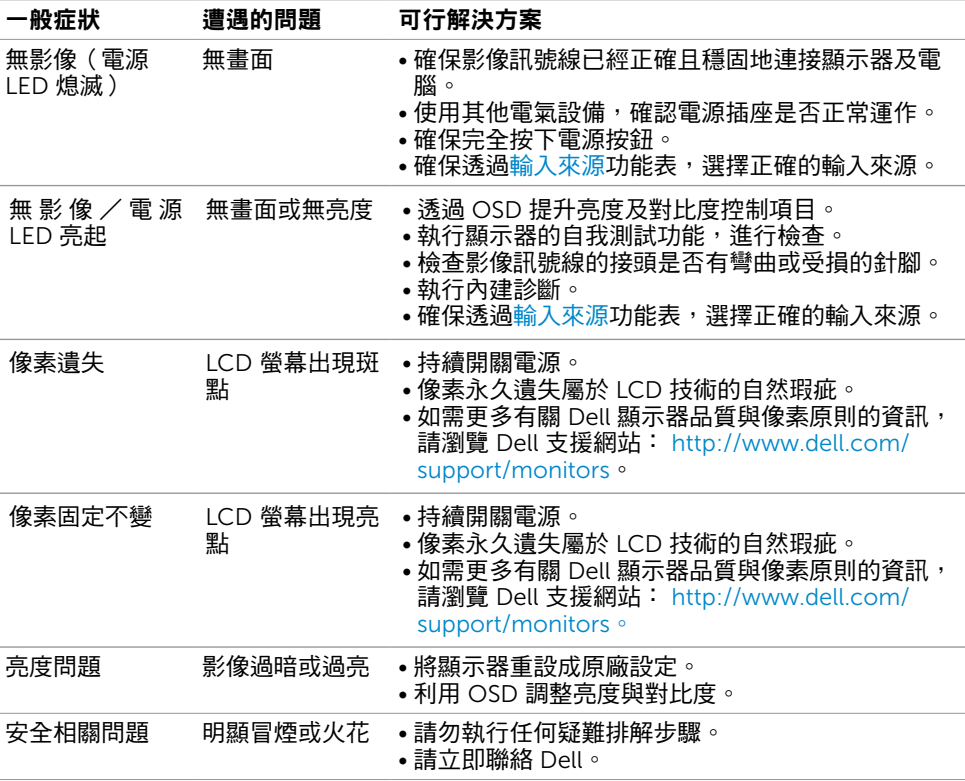

<span id="page-58-0"></span>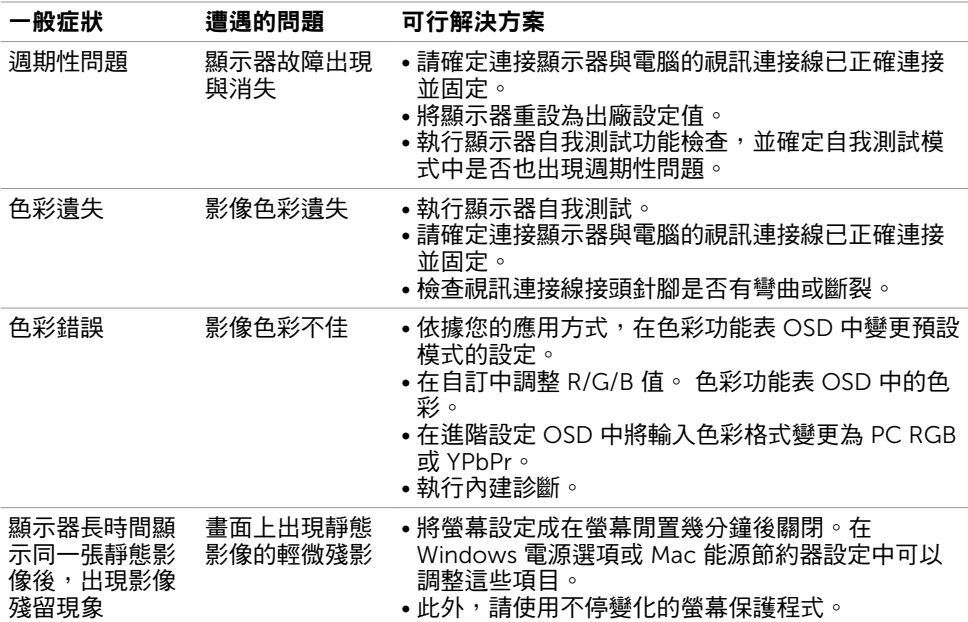

# 產品特定問題

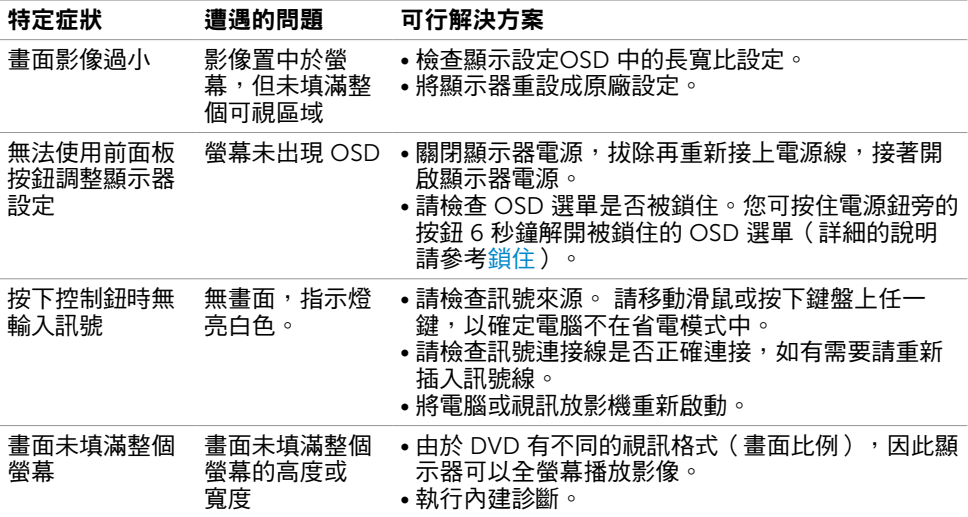

<span id="page-59-1"></span><span id="page-59-0"></span>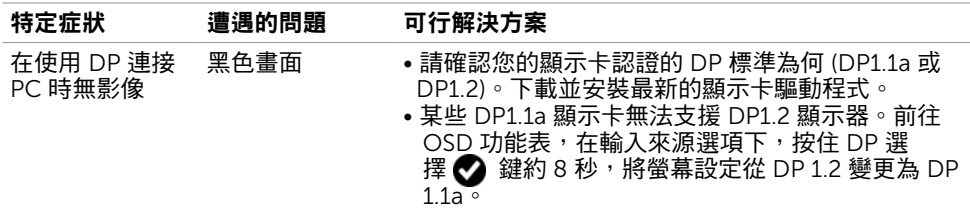

# 通用串列匯排流(USB)特定問題

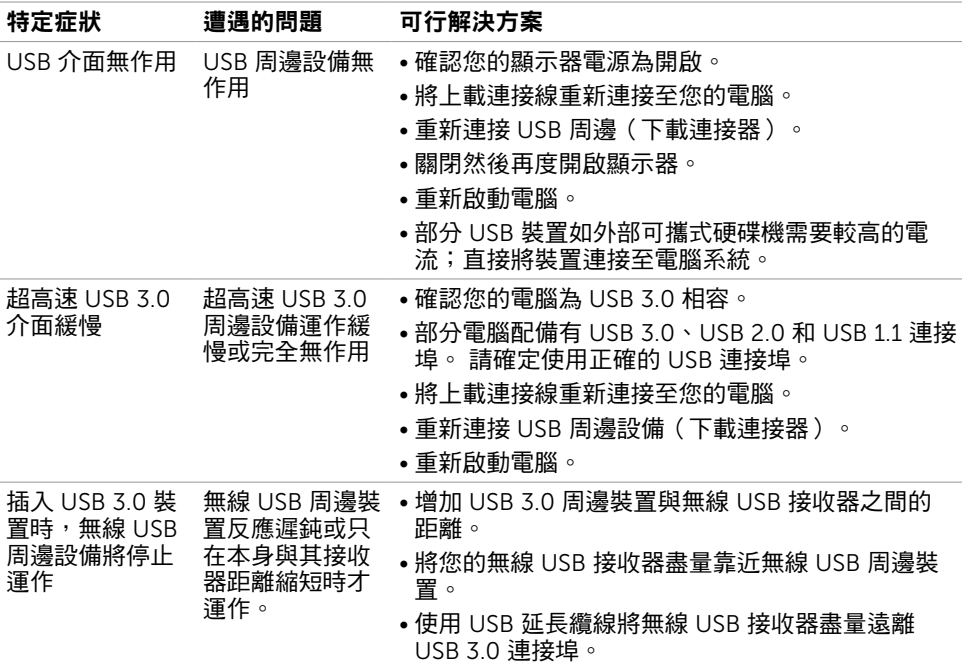

## <span id="page-60-0"></span>FCC 聲明(僅限美國)及其他法規資訊

如需 FCC 聲明及其他法規資訊,請參閱法規遵循網站 [www.dell.com/regulatory\\_](http://www.dell.com/regulatory_compliance) [compliance](http://www.dell.com/regulatory_compliance)。

### RoHS 聲明(僅針對台灣)

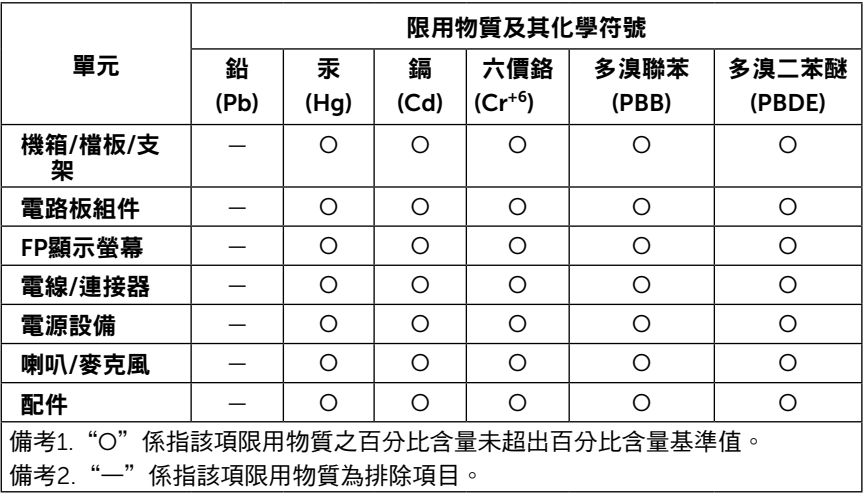

警語:使用過度恐傷害視力。

(1)使用30分鐘請休息10分鐘。

(2)未滿2歲幼兒不看螢幕,2歲以上每天看螢幕不要超過1小時。

# <span id="page-61-1"></span><span id="page-61-0"></span>聯絡 Dell

美國客戶請致電 800-WWW-DELL (800-999-3355)

 $\mathscr{U}$ 註:若無可用的網際網路連線,則可在購買發票、裝貨單、帳單或 Dell 商品目錄上找到 聯絡資訊。

Dell 提供多種線上及電話支援與服務方式。服務適用性因國家及產品而異, 目並非所有地區 皆提供所有服務。

#### 要取得顯示器線上支援說明:

請造訪 [www.dell.com/support/monitors](http://www.dell.com/support/monitors).

#### 關於銷售、技術支援或客服的問題,請洽詢Dell:

- 1 前往 [www.dell.com/support](http://www.dell.com/support)。
- 2 在頁面左上角的選擇國家/區域下拉式清單中,確認您所在的國家或區域。
- 3 按一下國家下拉式清單旁的與我們聯絡。
- 4 視需要選擇滴當的服務或支援的連結。
- 5 選擇您方便與Dell聯絡的方式。

### EU 能源標章產品和產品資訊表資料庫:

UP3017A: https://eprel.ec.europa.eu/qr/344915

62 | 附錄

**D**&LI